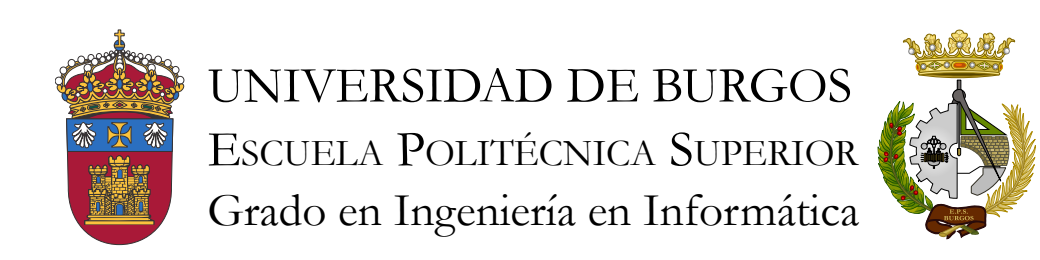

TFG del Grado en Ingeniería Informática

Sistema de reconocimiento automático en arqueobotánica Documentación Técnica

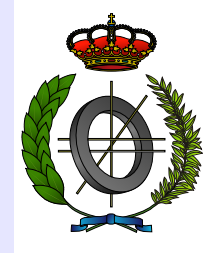

Presentado por Jaime Sagüillo Revilla en Universidad de Burgos — 2 de junio de 2017 Tutor: Álvar Arnaiz González, José Francisco Díez Pastor y Virginia Ahedo García

# Índice general

<span id="page-1-0"></span>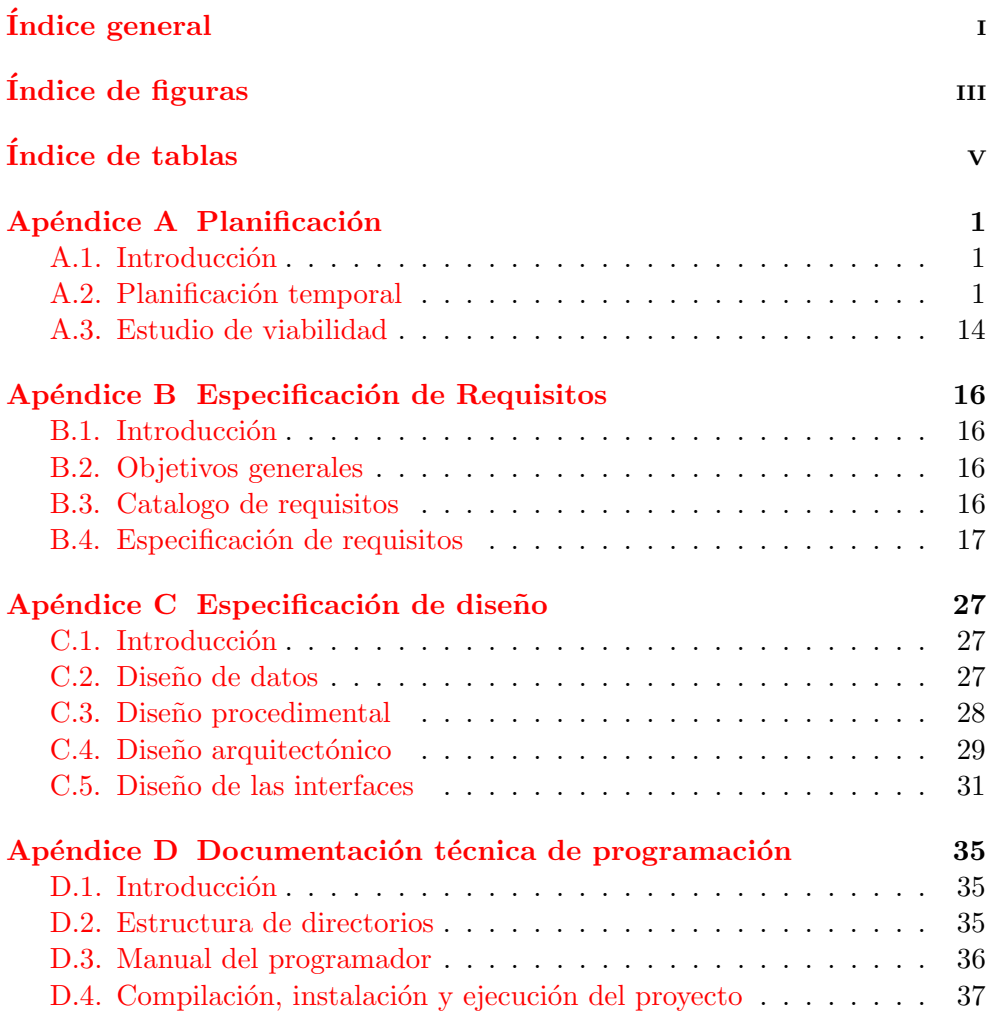

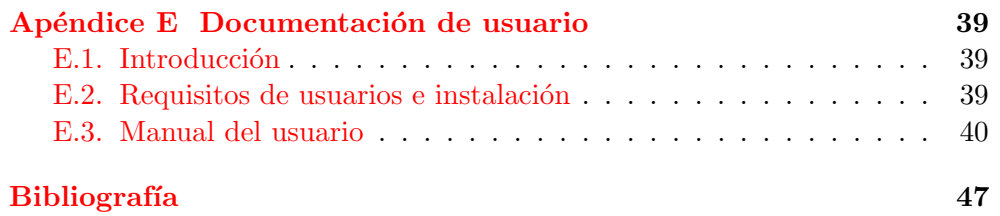

# Índice de figuras

<span id="page-3-0"></span>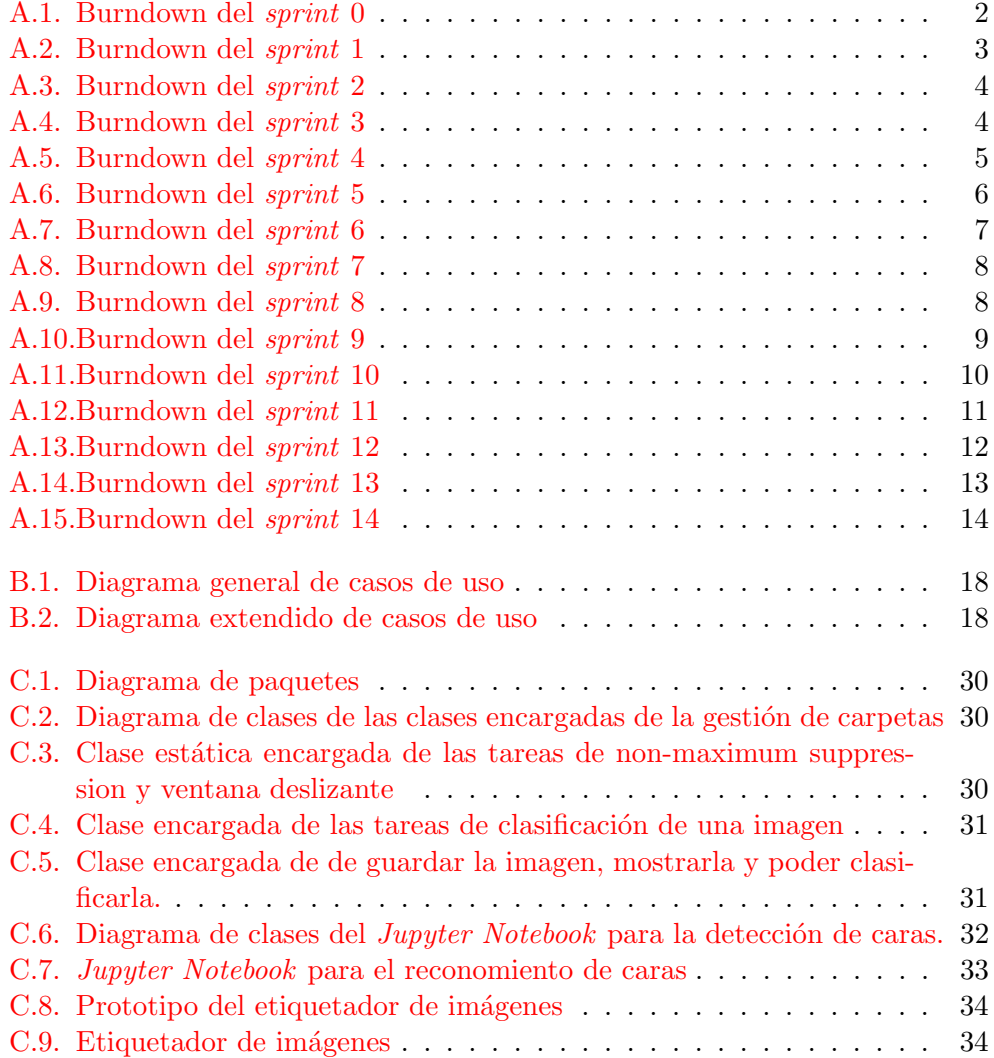

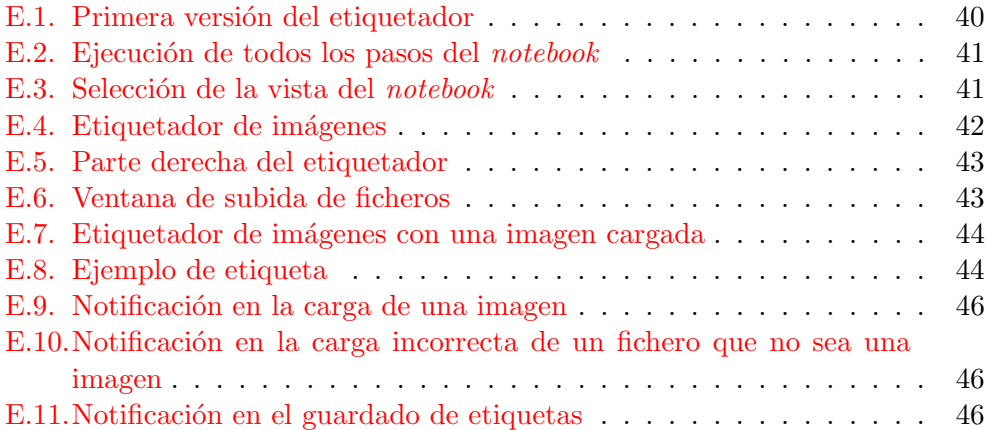

# Índice de tablas

<span id="page-5-0"></span>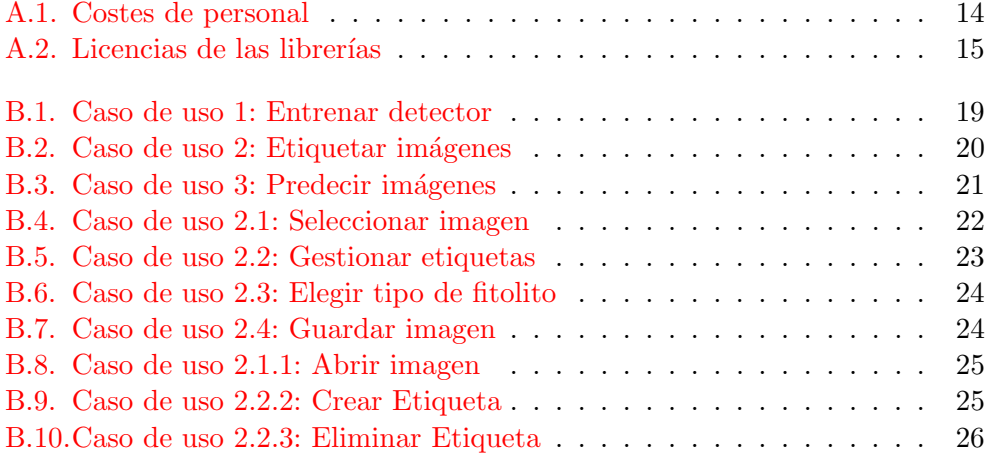

<span id="page-6-0"></span>Apéndice  $A$ 

# Planificación

## <span id="page-6-1"></span>A.1. Introducción

Para llevar a cabo este proyecto vamos a aplicar una metodología llamada Scrum. Scrum es una metodología de desarrollo software ágil, es decir, durante cada sprint<sup>[1](#page-6-3)</sup>, generalmente cada semana, se asignarán unas determinadas tareas a cumplimentar, con un producto como consecuencia de estas tareas. Al final de cada *sprint* se realizará una reunión junto a los tutores para validar los avances realizados y determinar las tareas a realizar durante el siguiente sprint.

## <span id="page-6-2"></span>A.2. Planificación temporal

En esta sección podremos ver la planificación del proyecto subdividida en sprints, como previamente comentaba. En cada uno de los sprints se detalla las tareas a realizar, algunos detalles descriptivos y un gráfico burndown.

#### Sprint 0

Estas son las tareas a realizar durante este sprint 0:

- Probar L<sup>AT</sup>FX.
- Gestor de tareas/versiones: Github y Zenhub.
- $\blacksquare$  Instalar Anaconda y Jupyter.
- $\blacksquare$  Leer los artículos propuestos por los tutores.
- $\blacksquare$  Comenzar a probar algunos algoritmos de binarización.

<span id="page-6-3"></span> $\frac{1}{1}$ Sprint: es el período en el cual se lleva a cabo el trabajo en sí.[\[4\]](#page-52-1)

### ${\bf A} {\bf P} {\acute{E}} {\bf N} {\bf D} {\bf I} {\bf C} {\bf E} \hspace{0.1cm} {\bf A}. \hspace{0.1cm} {\bf PL} {\bf A} {\bf N} {\bf I} {\bf F} {\bf I} {\bf C} {\bf A} {\bf C} {\bf I} {\acute{O}} {\bf N} \hspace{1.5cm} 2$

Como se puede ver las tareas a realizar son básicas, puesto que es el sprint  $0$  y es un *sprint* de mera adaptación al entorno de trabajo. La única tarea que supone un esfuerzo de comprensión mayor es la lectura de los artículos propuestos sobre trabajos relacionados o con una problem´atica similar a la nuestra. A continuación, en la figura  $A.1$ , se muestra el diagrama burndown de este sprint.

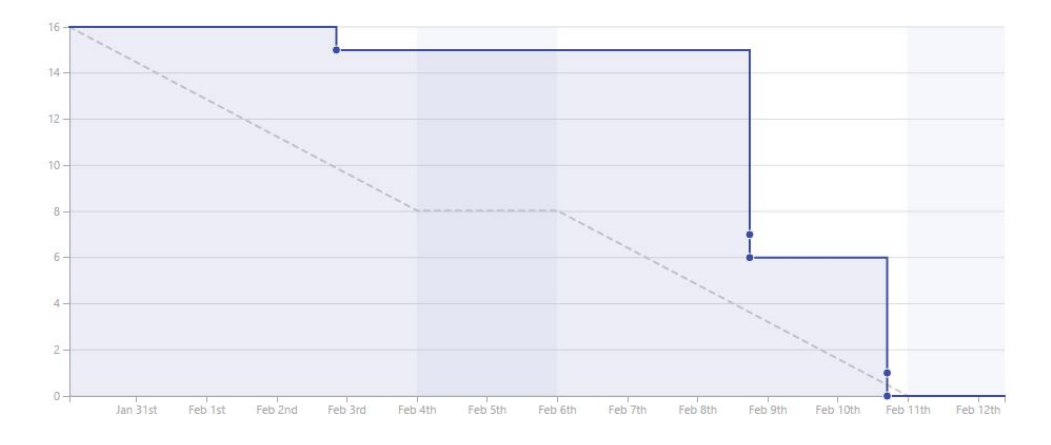

<span id="page-7-0"></span>Figura A.1: Burndown del sprint 0

#### Sprint 1

Estas son las tareas a realizar durante esta sprint 1:

- Documentar lo realizado durante el sprint 0.
- Documentar lo que se irá realizando durante este sprint 1.
- Continuar probando con algoritmos de procesamiento de imágenes.
- Probar una aproximación con clasificadores al problema.

Puesto que en el *sprint* anterior no se documentó lo realizado, durante éste se pretende documentar todo lo realizado durante el *sprint* anterior y éste. Además de continuar probando con algoritmos de procesamiento de imágenes y comenzar a probar con la aproximación al problema mediante clasificadores.

En este *sprint* me vi desbordado de trabajo debido a la subestimación del esfuerzo a empeñar en las distintas tareas. No siendo capaz de comenzar a probar una aproximación con clasificadores. Por ello la tarea «Probar una aproximación con clasificadores al problema» se vio movida al siguiente sprint.

A continuación, en la figura  $A.2$ , se muestra el diagrama burndown de este sprint. El cual tiene dicho aspecto debido a que muchas de las tareas se

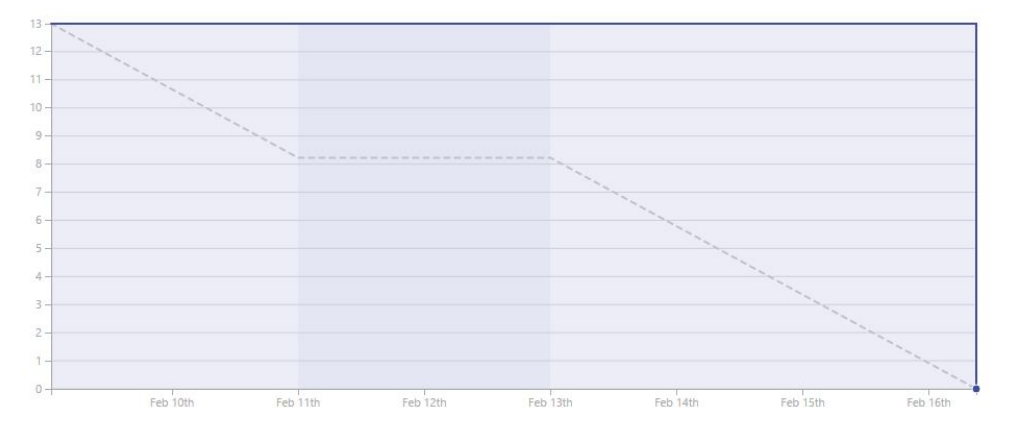

<span id="page-8-0"></span>Figura A.2: Burndown del sprint 1

trabajaron de manera paralela, no siendo acabadas hasta el final del sprint. Y, además, algunas de las tareas no fueron cerradas cuando se debió, aspecto que se corregirá en los siguientes sprints.

#### Sprint 2

Estas son las tareas a realizar durante este sprint 2:

- Probar una aproximación con clasificadores al problema.
- Aplicación del método «Non-maximum suppression» sobre el clasificado.

Puesto que la aproximación mediante reconocimiento de imágenes no reflejaba unos resultados muy positivos, durante la reunión mantenida con los tutores se decidió el uso de una técnica distinta. Nos referimos a la utilización de un clasificador, junto a un descriptor visual.

Debido a que todavía no se poseían suficientes imágenes para el estudio del problema mediante esta técnica, lo que se decidió es aplicarla sobre otro problema de características similares, como es el reconocimiento de caras en imágenes. Con unos resultados bastante positivos debido a distintos razonamientos explicados en la Memoria, sección de Aspectos relevantes del proyecto.

A continuación, en la figura  $A.3$ , se muestra el diagrama burndown de este sprint.

#### Sprint 3

Estas son las tareas a realizar durante este sprint 3:

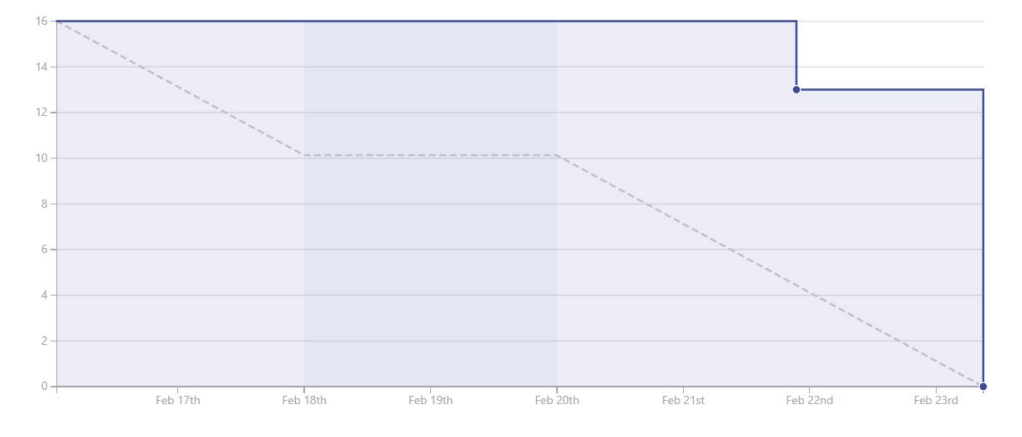

<span id="page-9-0"></span>Figura A.3: Burndown del sprint 2

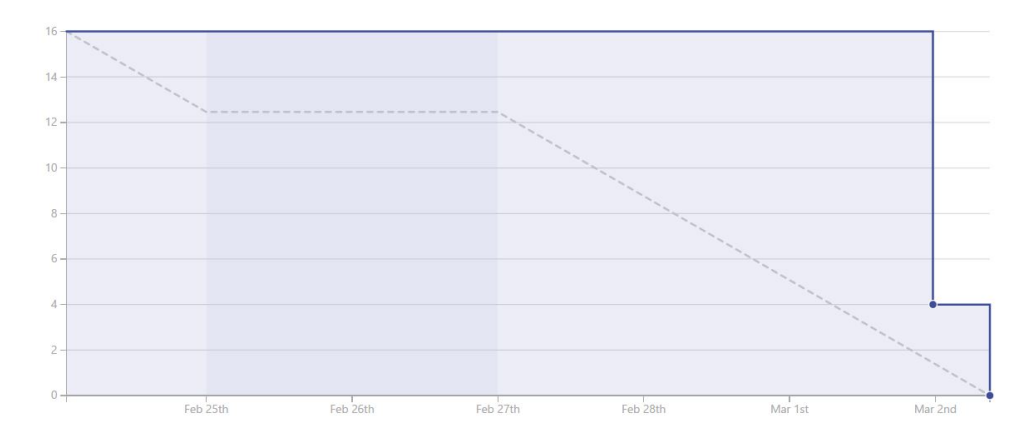

<span id="page-9-1"></span>Figura A.4: Burndown del sprint 3

- Reorganizar los Jupyter Notebooks.
- $\blacksquare$  Probar distintos clasificadores y métricas.
- Enviar fotos rotadas al clasificador.

Durante este sprint, primero, se reorganizo la estructura del proyecto. Aportando mucho más orden y claridad a nuestro proyecto. Después, se introdujeron múltiples clasificadores y métricas, los cuales introduciré en mayor medida en la memoria, como Random Forest[\[1\]](#page-52-2) o Gradient tree boosting[\[2\]](#page-52-3). Por último, se enviaron imágenes rotadas al clasificador, con el fin de poder analizar una posible problemática.

A continuación, en la figura  $A.4$ , se muestra el diagrama burndown de este sprint.

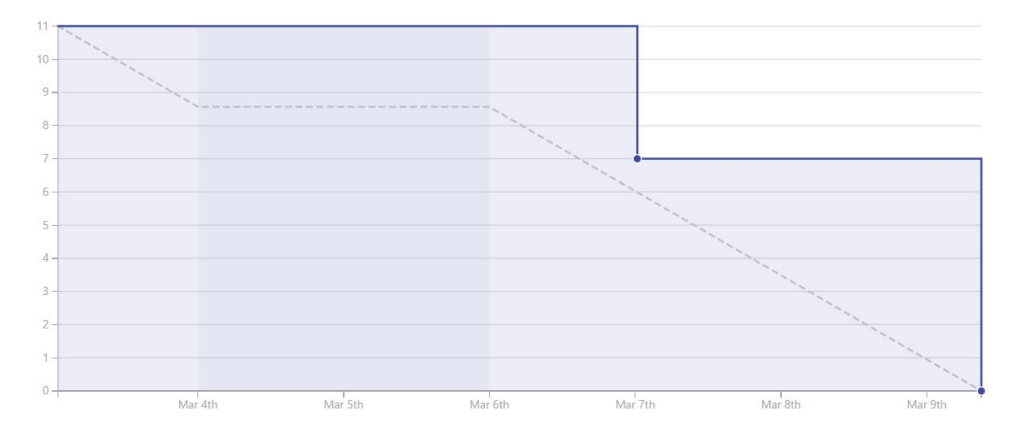

<span id="page-10-0"></span>Figura A.5: Burndown del sprint 4

#### Sprint 4

Estas son las tareas a realizar durante este sprint 4:

- Implementación de *Data Augmentation* en nuestro conjunto de entrenamiento.
- Implementación de controles de usuario.

Durante este *sprint* se aplicó en nuestro conjunto de entrenamiento la técnica Data augmentation. Esta técnica nos permitió aumentar el tamaño de nuestro conjunto de entrenamiento enormemente.

Además, se realizó un *notebook*<sup>[2](#page-10-1)</sup>, con controles de usuario, los cuales nos permiten escoger entre clasificadores, im´agenes y probabilidades. Permitiendo la continua interacción entre el usuario y la clasificación de una imagen, sin la necesidad de modificar el código por parte del usuario del notebook para cambiar entre las distintas opciones.

A continuación, en la figura  $A.5$ , se muestra el diagrama burndown de este sprint.

#### Sprint 5

Estas son las tareas a realizar durante este sprint 5:

- $\blacksquare$  Implementar un *file chooser*
- Añadir más clasificadores.

<span id="page-10-1"></span> $2$ Siempre que nos referimos a un *notebook*, a lo que nos referimos es a un *Jupyter Notebook* 

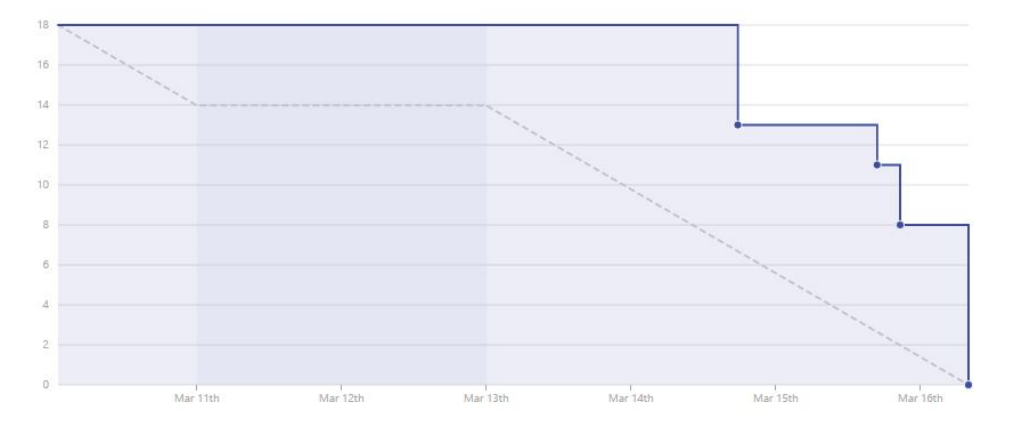

<span id="page-11-0"></span>Figura A.6: Burndown del sprint 5

- $\blacksquare$  Correciones en la documentación.
- Estudiar como implementar un etiquetador de imágenes.

Durante este *sprint* se añadieron los clasificadores que deseábamos, es decir, un clasificador bayesiano y un clasificador mediante regresión logística. Además, se añadió un *file chooser* que nos permitiría, desde ese momento, escoger la imagen que deseemos dentro de nuestro sistema operativo. En cuanto a la documentación, se corrigió toda la realizada hasta ese momento. Y, por ´ultimo, se hizo un estudio b´asico sobre como implementar un etiquetador de imágenes mediante un Widget de Python. Aunque, esta última tarea no tuviese ningún producto resultante en este sprint.

A continuación, en la figura  $A.6$ , se muestra el diagrama burndown de este sprint.

#### Sprint 6

Estas son las tareas a realizar durante este sprint 6:

Estudiar los Widgets personalizados de Jupyter Notebook e Ipython.

Aunque este *sprint* se encuentre compuesto por una única tarea, no era menos complejo por ello. El objetivo de este sprint era obtener un Widget capaz de etiquetar imágenes. Pero en la realización de este se encontraron multiples problemas. Obteniendo como producto resultante tres posibles alternativas con aspectos a corregir.

Por lo tanto, en la figura [A.7](#page-12-0) mostramos el diagrama burndown, poco esclarecedor, de este sprint.

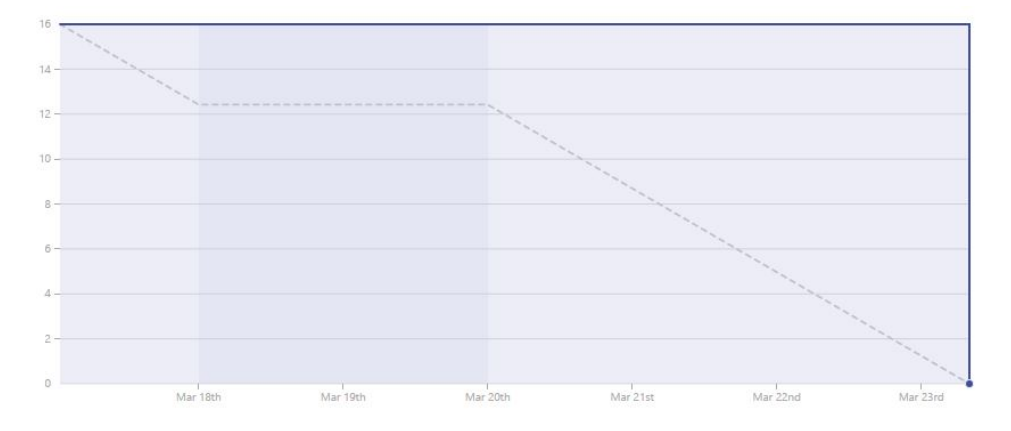

<span id="page-12-0"></span>Figura A.7: Burndown del sprint 6

#### Sprint 7

Estas son las tareas a realizar durante este sprint 7:

- Estudiar Bag of Words.
- $\blacksquare$  Añadir mayor parametrización al *Jupyter Notebook UI*.
- Corregir bugs del Widget previamente implementado.

Durante este *sprint* se consiguió, en primer lugar, corregir una de las alternativas del etiquetador de imágenes, o Widget, desarrolladas durante el sprint anterior. Además, se corrigieron y añadieron múltiples parámetros en el Jupyter Notebook UI y en las clases utilizadas por este Notebook. Y, por ultimo, se realizo un estudio sobre un modelo ampliamente usado para tareas de clasificación, llamado Bag of Words.

A continuación, en la figura [A.8,](#page-13-0) se muestra el diagrama burndown de este sprint.

#### Sprint 8

Estas son las tareas a realizar durante este sprint 8:

- Implementar la funcionalidad de obtención de imágenes en el etiquetador de imágenes, o Widget.
- $\blacksquare$  Mejorar la interfaz del etiquetador de imágenes.
- Crear un primer prototipo de interfaz de usuario.

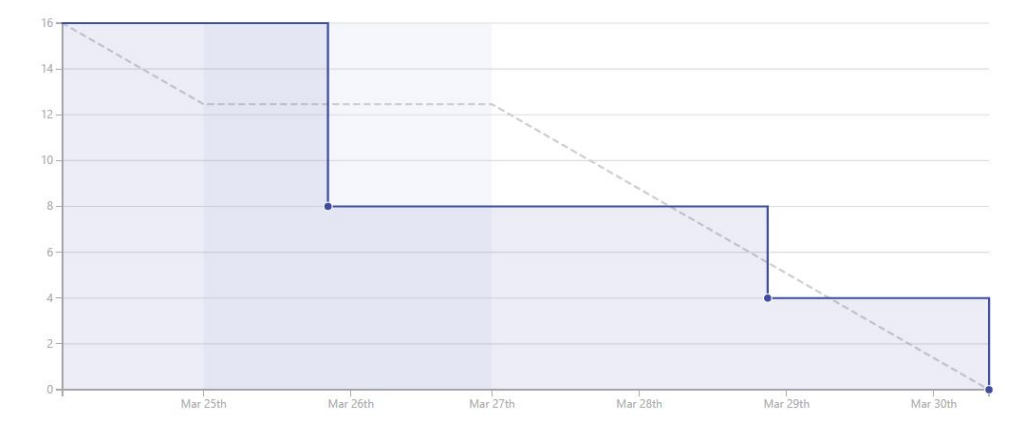

<span id="page-13-0"></span>Figura A.8: Burndown del sprint 7

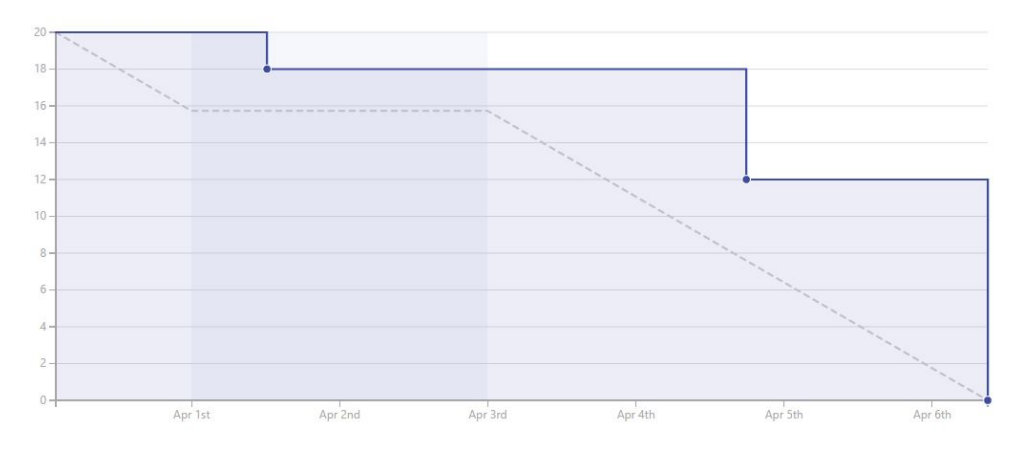

<span id="page-13-1"></span>Figura A.9: Burndown del sprint 8

Durante este *sprint* se realizó un primer prototipo de interfaz de usuario. Partiendo de este prototipo, se mejoró la interfaz del etiquetador de imágenes. Consiguiendo, así, una interfaz adecuada para el cliente. Además, se implemento la funcionalidad que nos permitiría obtener una imágen resultante de cada etiqueta realizada en las distintas imágenes.

A continuación, en la figura  $A.9$ , se muestra el diagrama burndown de este sprint.

#### Sprint 9

Este *sprint* tendrá una duración de dos semanas. Debido a la carga de trabajo asociada a este *sprint* y al ser días no lectivos por las vacaciones de Semana Santa.

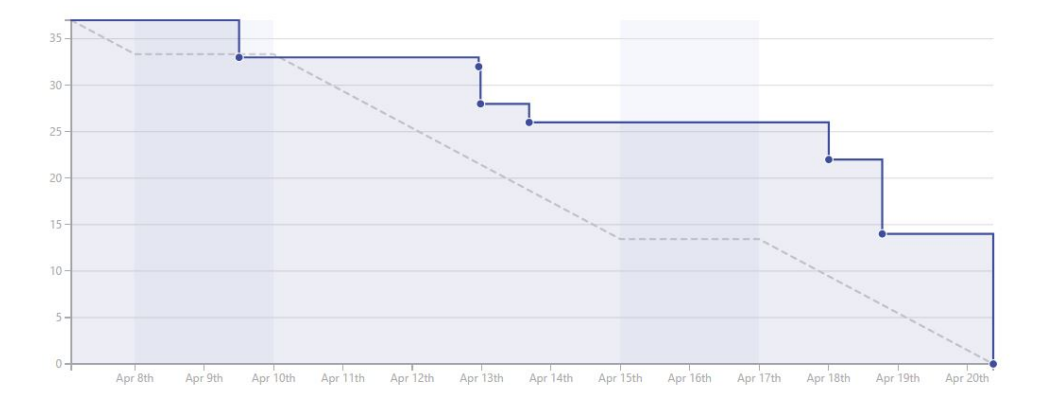

<span id="page-14-0"></span>Figura A.10: Burndown del sprint 9

Estas son las tareas a realizar durante este sprint 9:

- A˜nadir un texto a cada etiqueta que realizamos en una imagen.
- Añadir notificaciones al usuario en la carga y guardado de imágenes.
- Guardar las coordenadas de las etiquetas de cada imagen.
- Cargar las etiquetas de una imagen que haya sido previamente etiquetada.
- Controlar que el usuario no cree etiquetas en el SVG pero fuera de la imagen.
- A˜nadir la posibilidad de eliminar etiquetas previamente realizadas.
- Añadir un botón que permita guardar imágenes como negativos.
- Corregir los notebooks creados para la técnica Bag of Words.

Durante este sprint se completaron todas las tareas asignadas, excepto la corrección de los notebooks para la técnica Bag of Words. Los cuales no se revisaron porque no se utilizarían por el momento.

A continuación, en la figura  $A.10$ , se muestra el diagrama burndown de este sprint.

#### Sprint 10

Estas son las tareas a realizar durante este sprint 10:

Tratar de reentrenar a YOLO.

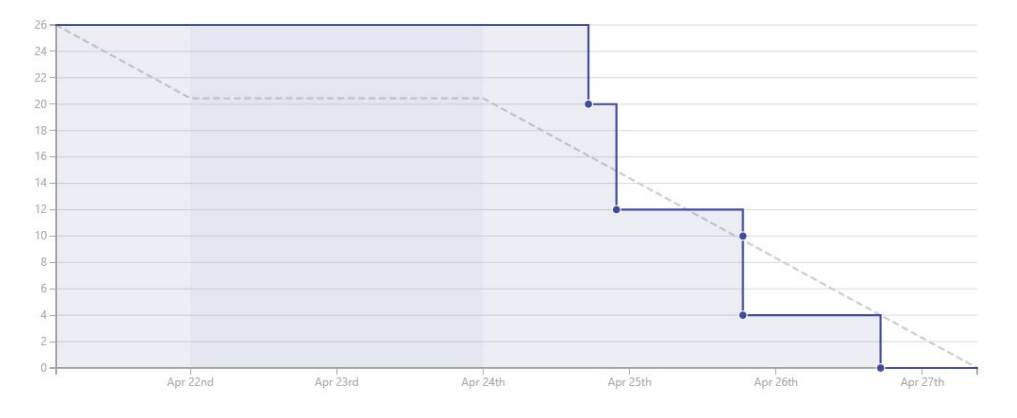

<span id="page-15-0"></span>Figura A.11: Burndown del sprint 10

- Corregir errores en la carga de etiquetas.
- $\blacksquare$  Mejorar la interfaz del etiquetador de imágenes.
- Documentación: manual de usuario del etiquetador de imágenes.
- Documentación: diseño(prototipo).

Durante este *sprint* se comenzaron las pruebas con el detector automático de objetos, para su futura adaptación a la detección de fitolitos. Además, se trataron de solucionar algunos errores presentes en el etiquetador. Y, finalmente, se documentó en la medida de lo posible el manual del etiquetador. Tratando de facilitar su uso por parte de los usuarios, en breves momentos.

A continuación, en la figura  $A.11$ , se muestra el diagrama burndown de este sprint.

#### Sprint 11

Estas son las tareas a realizar durante este sprint 11:

- Documentación: aspectos relevantes
- Documentación: conceptos  $YOLO$  y  $BoW$
- $\blacksquare$  Documentación: técnicas y herramientas.
- Documentación: manual del programador.
- Poner correctamente los separadores de archivo en Linux Y Windows.
- Crear script para la lectura de las coordenadas desde YOLO.

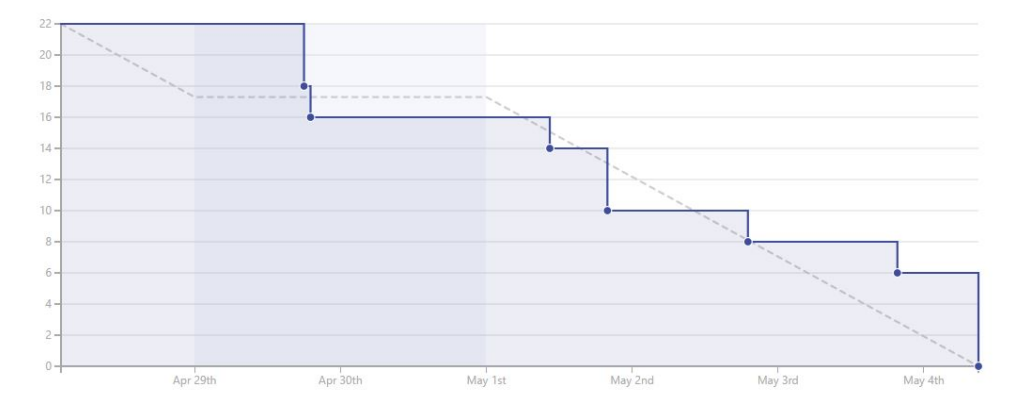

<span id="page-16-0"></span>Figura A.12: Burndown del sprint 11

Documentación:  $README$ .

Durante este sprint, principalmente, se trato de documentar algunos de  $\cos$  aspectos de la memoria. Y, por último, se creó un script para la lectura y conversión de las coordenadas para el entrenamiento de YOLO.

A continuación, en la figura  $A.12$ , se muestra el diagrama burndown de este sprint.

#### Sprint 12

Estas son las tareas a realizar durante este sprint 12:

- $\blacksquare$  Data augmentation: rotar imágenes y coordenadas en ángulos de 90 grados.
- $\blacksquare$  Data augmentation: espejar imágenes.
- $\blacksquare$  Data augmentation: aplicar ruidos a las imágenes.
- $\blacksquare$  Data augmentation: realizar cambios de tamaño en las imágenes.
- $\blacksquare$  Documentación: introducción.
- Documentación: objetivos del proyecto.
- Documentación: trabajos relacionados.
- Documentación: Documentación: diseño arquitectónico y procedimental.

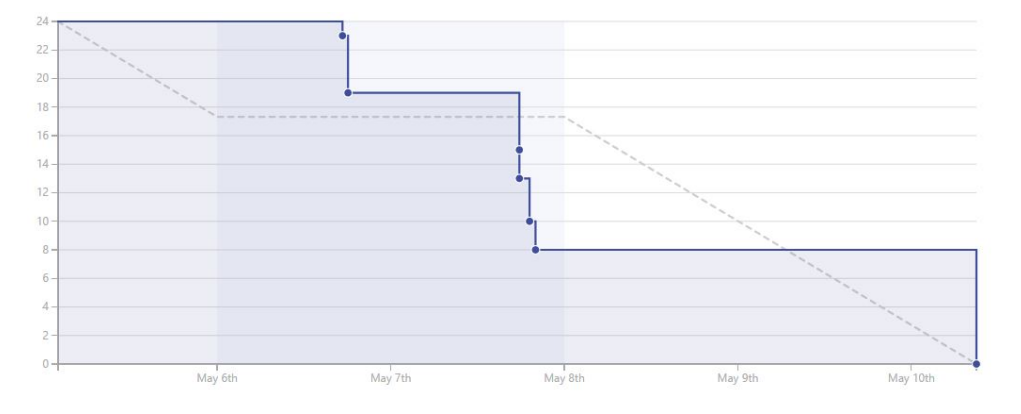

<span id="page-17-0"></span>Figura A.13: Burndown del sprint 12

Durante este sprint se trato de continuar escribiendo algunos de los aspectos todavía no documentados hasta el momento. Y se creo una herramienta para la aplicación de técnicas de *data augmentation* sobre un conjunto de imágenes. Además, la última de las tareas planteadas para este *sprint* fue completada en un sprint m´as adelante por ser muy subestimada en cuanto al esfuerzo requerido.

A continuación, en la figura  $A.13$ , se muestra el diagrama burndown de este sprint.

#### Sprint 13

Estas son las tareas a realizar durante este sprint 13:

- $\blacksquare$  Data augmentation: generador de imágenes.
- $\blacksquare$  Data augmentation: aplicar filtros en las imágenes (clarecer, oscurecer).
- Entrenar por primera vez a YOLO con un primer dataset de fitolitos.

Durante este *sprint* se finalizo el generador de imágenes que aplicaba las técnicas de *data augmentation*, implementadas durante el *sprint* anterior, para generar un conjunto de imágenes mucho mayor. Y, además, dado que nuestros clientes nos enviaron un conjunto de imágenes etiquetadas de fitolitos, comenzamos con los primeros entrenamientos a YOLO.

A continuación, en la figura  $A.14$ , se muestra el diagrama burndown de este sprint.

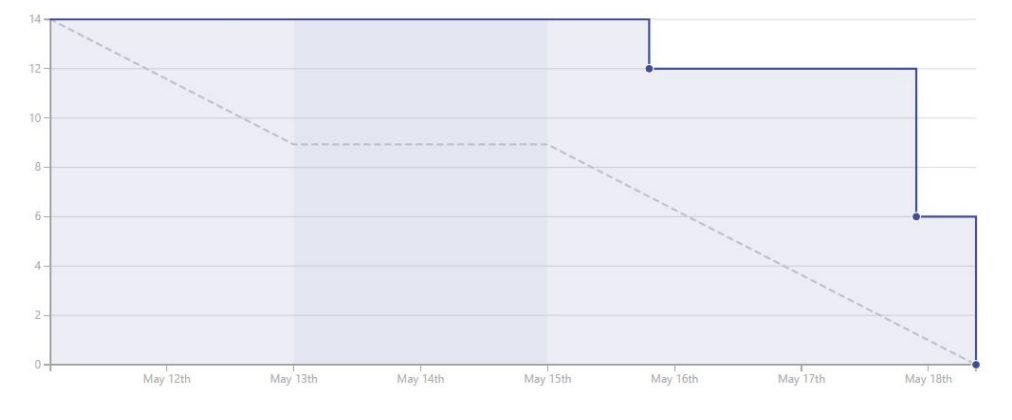

<span id="page-18-0"></span>Figura A.14: Burndown del sprint 13

#### Sprint 14

Estas son las tareas a realizar durante este sprint 14:

- Correcciones menores en fichero README.
- Evaluar los resultados de YOLO con un primer dataset.
- Entrenar a YOLO con el dataset aplicando data augmentation.

Durante este *sprint* se entrenó a YOLO, con un dataset de un tamaño mayor. Además, se completaron otras tareas pendientes de las semanas anteriores, relativas a la documentación y a la evaluación del modelo generado por el entrenamiento.

A continuación, en la figura  $A.15$ , se muestra el diagrama burndown de este sprint.

#### Sprint 15

Estas son las tareas a realizar durante este sprint 15:

- Documentación: lineas futuras.
- $\blacksquare$  Reetiquetar un único tipo de fitolitos.
- Documentación: completar los aspectos restantes del anexo de diseño.
- $\blacksquare$  Documentación: Preparar el anexo de requisitos.
- Entrenar el clasificador con los fitolitos reetiquetados.

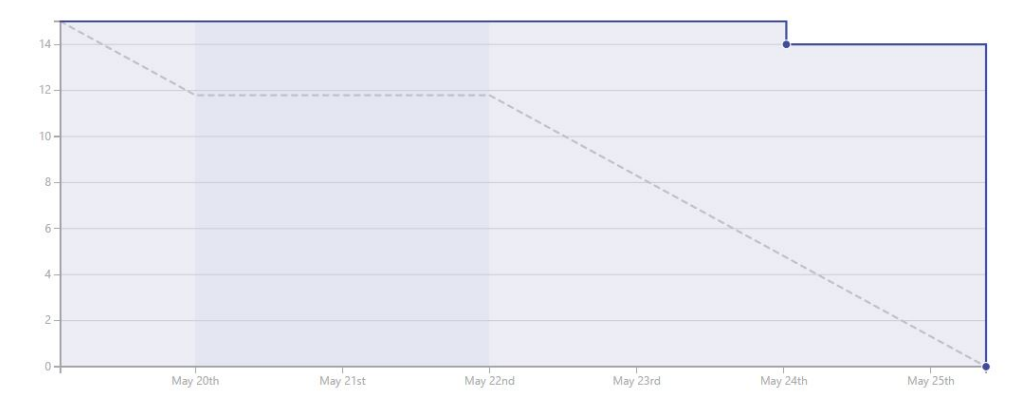

<span id="page-19-1"></span>Figura A.15: Burndown del sprint 14

| Costes de personal          |           |
|-----------------------------|-----------|
| Salario mensual neto        | $1500\in$ |
| Retención IRPF $(15\%)$     | €         |
| Seguridad social $(29.9\%)$ | €         |
| Salario mensual bruto       | €         |
| Salario total(4 meses)      | ⊨         |

<span id="page-19-2"></span>Tabla A.1: Costes de personal

# <span id="page-19-0"></span>A.3. Estudio de viabilidad

#### Viabilidad económica

En esta sección se realiza un análisis de los costes económicos que hubiera supuesto el desarrollo de este proyecto en un entorno empresarial.

#### Coste del personal

Este proyecto ha sido desarrollado por un único desarrollador a tiempo parcial. En la tabla [A.1](#page-19-2) muestro el desglose de los costes ocasionados por el salario que hubiese recibido en una situación real.

#### Coste del software y hardware

#### Costes totales

#### Viabilidad legal

En este apartado enunciare las distintas librerías utilizadas junto a sus licencias, en todos sus casos de código abierto. Véase la tabla [A.2.](#page-20-0) Si se desea

| Licencias de las librerías |         |            |  |
|----------------------------|---------|------------|--|
| Librería                   | Versión | Licencia   |  |
| Numpy                      | 1.12    | BSD        |  |
| scikit-learn               | 0.18    | BSD        |  |
| scikit-image               | 0.13    | <b>BSD</b> |  |
| Matplotlib                 | 1.12    | PSF        |  |
| Jupyter Notebook           | 1       | BSD        |  |
| Jupyter Dashboards         | 0.6     | BSD        |  |
| Ipython File Upload        | 0.1.2   | MІT        |  |
| darkflow                   |         | GPL 3      |  |

<span id="page-20-0"></span>Tabla A.2: Licencias de las librerías

indagar más sobre las distintas librerías se recomienda ver la sección de herramientas y técnicas dentro de la memoria.

Finalmente, este proyecto esta publicado bajo la licencia BSD 3-clause con la que se permite un libre uso, modificación, distribución y uso privado de este. Sin embargo, con la condición de que el código debe ser suministrado en todas las ocasiones junto a la licencia que expone las distintas garantías de uso. Para finalizar, esta licencia introduce una muy limitada responsabilidad sobre la utilización de este proyecto y ningún tipo de garantía.

Apéndice  $B$ 

# <span id="page-21-0"></span>Especificación de Requisitos

# <span id="page-21-1"></span>B.1. Introducción

En este anexo se pretenden indicar los distintos objetivos propuestos en el desarrollo de este proyecto. Así, como el conjunto de requisitos y sus especificaciones.

# <span id="page-21-2"></span>B.2. Objetivos generales

Los objetivos generales de este proyecto son los siguientes:

- Crear un sistema capaz de reconocer fitolitos autom´aticamente en una imagen.
- $\blacksquare$  Crear un sistema de etiquetación de fitolitos. Con el que podamos crear un conjunto de im´agenes etiquetadas para llevar a cabo el sistema automático de reconocimiento de fitolitos.
- Crear un sistema que nos permita multiplicar en cantidad nuestro conjunto de imágenes. Debido al diminuto conjunto de imágenes que nos ha sido proporcionado.

# <span id="page-21-3"></span>B.3. Catalogo de requisitos

Derivados de los objetivos anteriores, poseemos un conjunto de requisitos para el conjunto de aplicaciones resultantes de este proyecto.

**RF-1** Crear un sistema capaz de reconocer fitolitos automáticamente.

- RF-1.1 Subir una nueva imagen y predecir donde se encuentran los distintos fitolitos.
- RF-2 Crear una aplicación que permita el etiquetado de fitolitos. Con las siguientes funcionalidades:
	- RF-2.1 Escoger una imagen dentro de nuestro sistema operativo.
	- RF-2.2 Elegir entre los distintos tipos de fitolitos.
	- RF-2.3 Eliminar etiquetas realizadas sobre una imagen.
	- RF-2.5 Cargar una imagen previamente etiquetada junto a sus etiquetas.
	- RF-2.6 Guardar las coordenadas de las etiquetas y las imágenes de manera persistente.
	- RF-2.7 Notificar al usuario de los distintos eventos.
	- RF-2.8 Mostrar el tipo de fitolito etiquetado encima de cada etiqueta.
- RF-3 Crear una herramienta capaz de multiplicar el conjunto de imágenes etiquetadas de fitolitos mediante la aplicación de técnicas de data augmentation.
	- RF-3.1 Elegir el número de imágenes resultantes.
	- RF-3.2 Reescalarlas.
	- RF-3.3 Rotarlas.
	- RF-3.4 Espejarlas.
	- RF-3.5 Aplicarlas ruidos.
	- RF-3.6 Aplicarlas filtros de oscurecimiento y aclaramiento.
	- RF-3.7 Aplicarlas aleatoriamente las distintas modificaciones anteriores, permitiendo el mayor número de combinaciones posible.

### <span id="page-22-0"></span>B.4. Especificación de requisitos

Diagramas de casos de uso

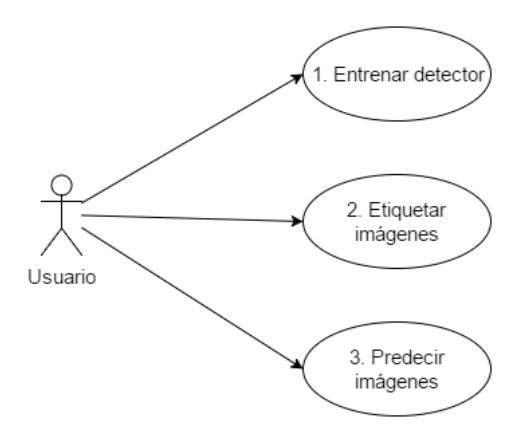

<span id="page-23-0"></span>Figura B.1: Diagrama general de casos de uso

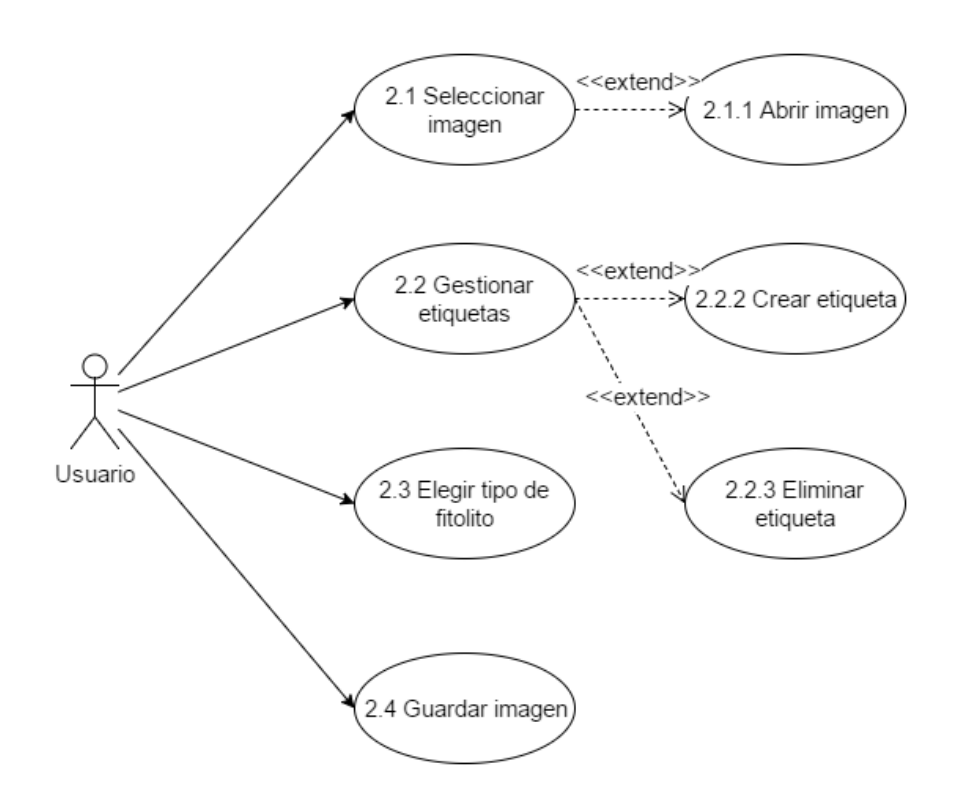

<span id="page-23-1"></span>Figura B.2: Diagrama extendido de casos de uso

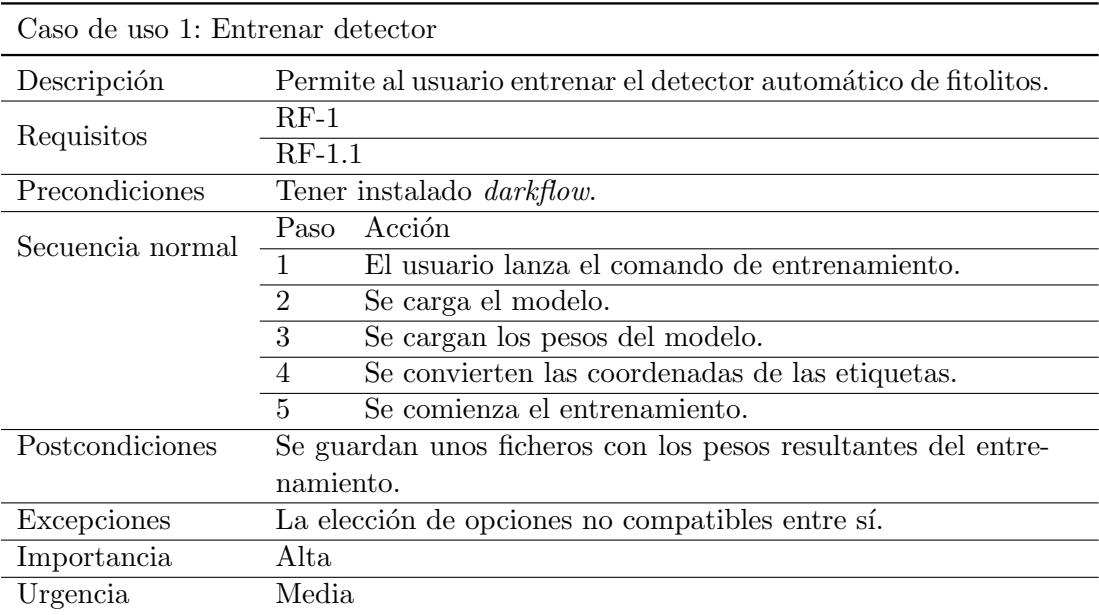

<span id="page-24-0"></span>Tabla B.1: Caso de uso 1: Entrenar detector

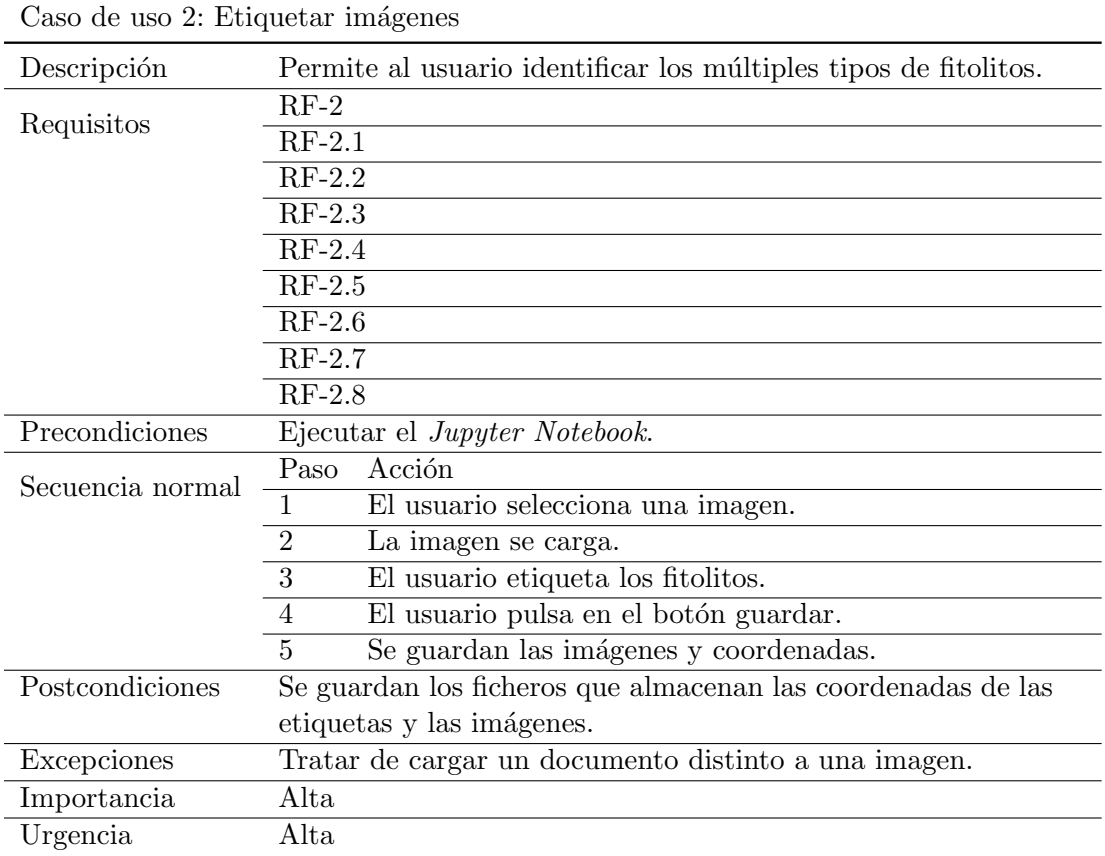

<span id="page-25-0"></span>Tabla B.2: Caso de uso  $2$ : Etiquetar imágenes

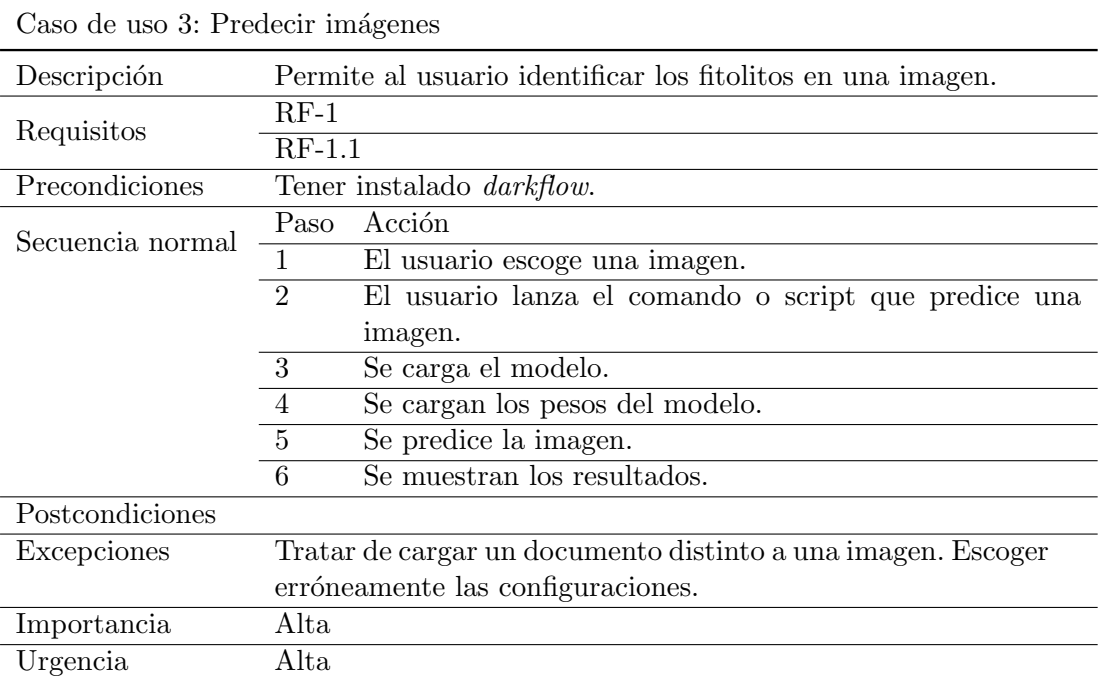

<span id="page-26-0"></span>Tabla B.3: Caso de uso 3: Predecir imágenes

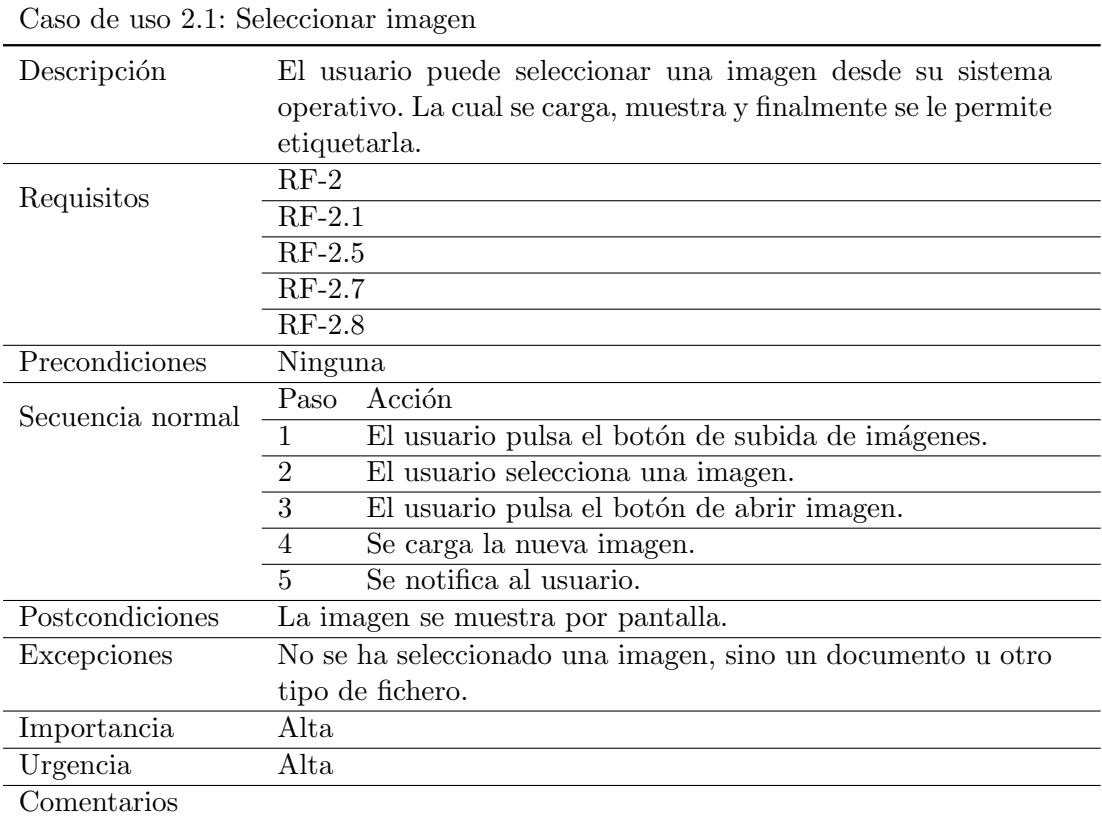

<span id="page-27-0"></span>Tabla B.4: Caso de uso 2.1: Seleccionar imagen

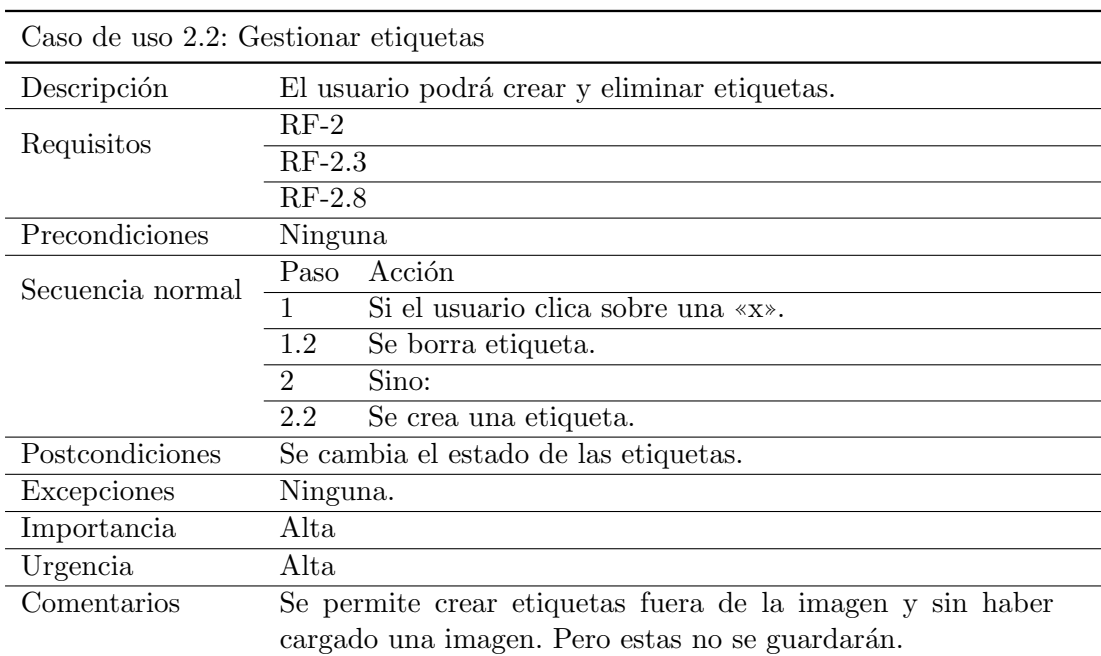

<span id="page-28-0"></span>Tabla B.5: Caso de uso 2.2: Gestionar etiquetas

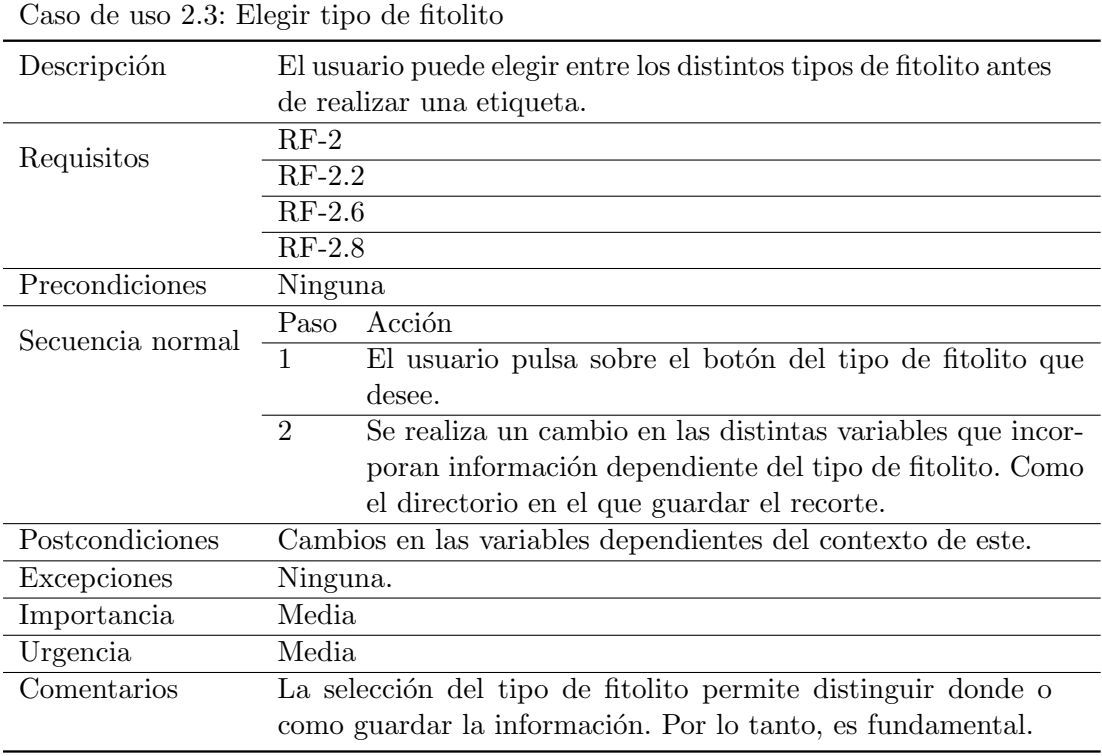

<span id="page-29-0"></span>Tabla B.6: Caso de uso 2.3: Elegir tipo de fitolito

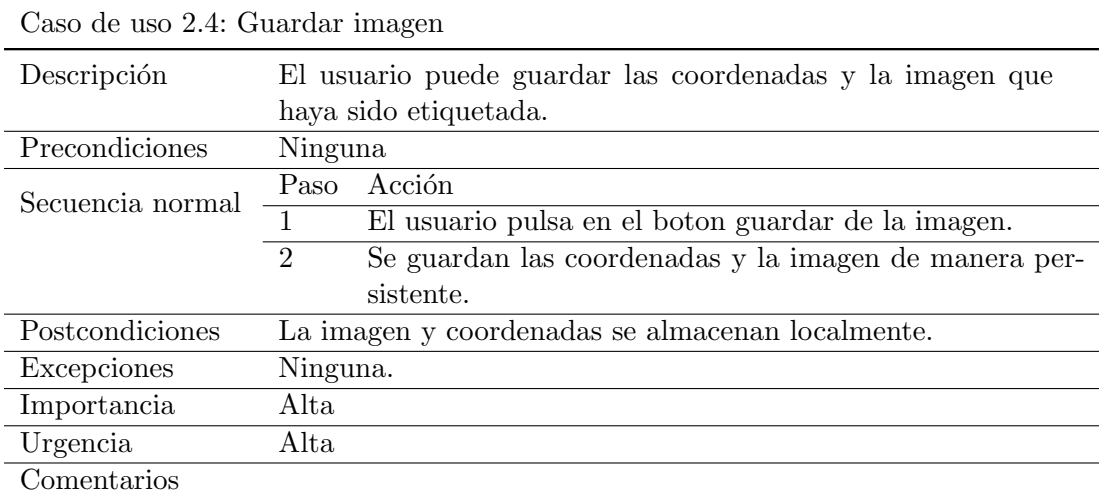

<span id="page-29-1"></span>Tabla B.7: Caso de uso 2.4: Guardar imagen

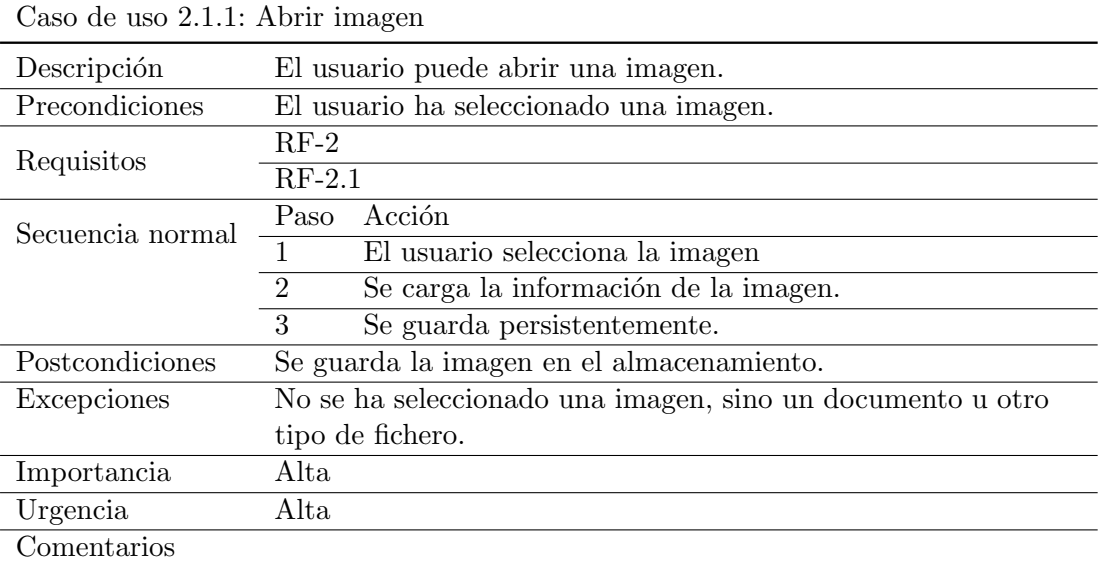

<span id="page-30-0"></span>Tabla B.8: Caso de uso 2.1.1: Abrir imagen

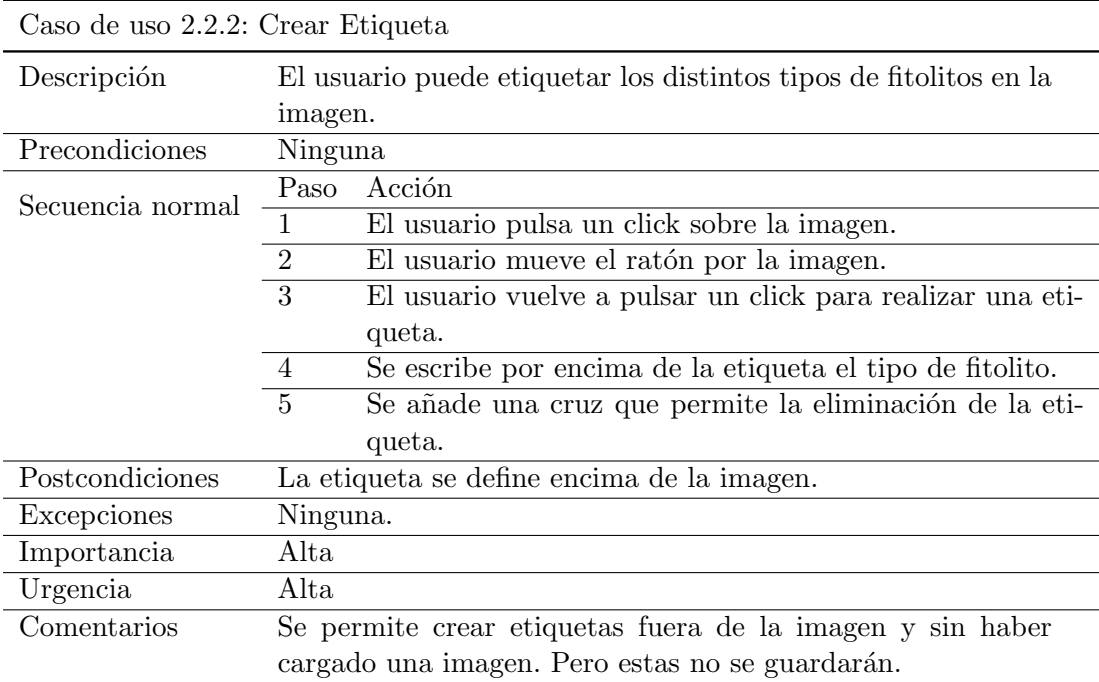

<span id="page-30-1"></span>Tabla B.9: Caso de uso 2.2.2: Crear Etiqueta

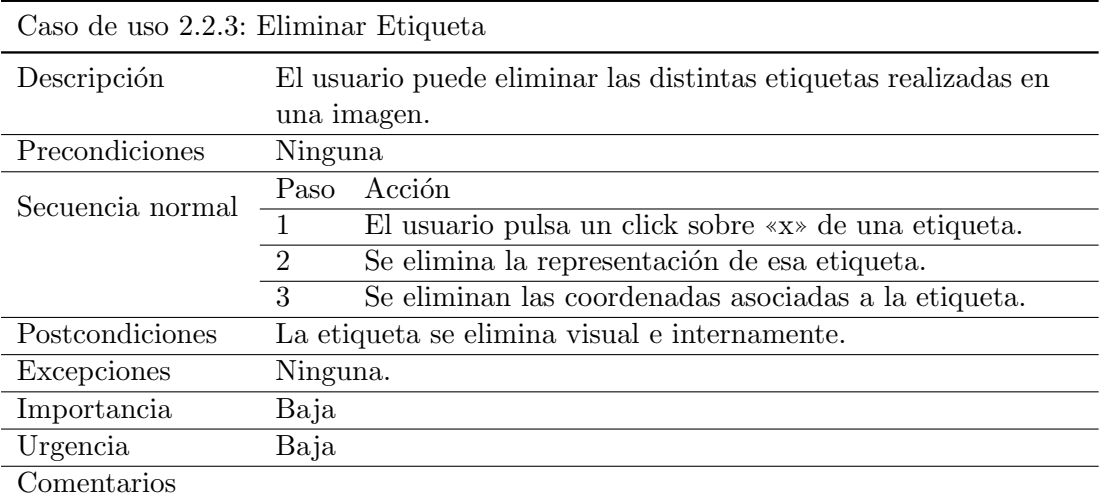

<span id="page-31-0"></span>Tabla B.10: Caso de uso 2.2.3: Eliminar Etiqueta

Apéndice  $C$ 

# <span id="page-32-0"></span>Especificación de diseño

# <span id="page-32-1"></span>C.1. Introducción

En este anexo se introducirá el diseño de los distintos aspectos de este proyecto a todos los niveles software.

## <span id="page-32-2"></span>C.2. Diseño de datos

En este trabajo se manejan dos tipos de datos principales:

- $\blacksquare$  Imágenes con formato JPG.
- Ficheros JSON que contienen las coordenadas de las etiquetas realizadas con el etiquetador de imágenes.

Tanto las imágenes como las etiquetas de las imágenes se almacenan de manera persistente en el almacenamiento de nuestro disco duro. Para observarlas, deberemos navegar, dentro del proyecto, por la siguiente ruta de carpetas: code, rsc, img. Una vez situados en la carpeta img, nos encontraremos una serie de carpetas con el nombre de cada tipo de fitolito y una carpeta  $Default<sup>1</sup>$  $Default<sup>1</sup>$  $Default<sup>1</sup>$ .

La razón de la existencia de una carpeta por cada tipo de fitolito es el almacenamiento organizado de los recortes generados por el etiquetador. Almacenando en cada una de estas carpetas los recortes o imágenes correspondientes a un tipo de fitolito.

Respecto a la carpeta Default, en ella se almacenan las imágenes completas junto a un fichero JSON por imagen. En cada uno de estos ficheros se almacenan las coordenadas realizadas con el etiquetador en dicha imagen. Un ejemplo del contenido de un fichero JSON sería el siguiente:

<span id="page-32-3"></span><sup>1</sup>Siempre y cuando hayamos utilizado el etiquetador anteriormente.

```
{"2017_5_17_17_57Image_7344.jpg":
{"Bilobate": [[865, 1110, 1183, 1402]],
"Spherical": [[1132, 1282, 2207, 2357], [1238, 1414, 368, 533]]}}
```
Siendo el formato: nombre de la imagen y nombre de cada tipo de fitolito, solo apareciendo los existentes en la imagen. Teniendo cada tipo de fitolito una lista de etiquetas, donde cada etiqueta tiene cuatro coordenadas. Las cuatro coordenadas se almacenan con el siguiente orden y significado:

- Desplazamiento en el eje y de la esquina superior izquierda de una etiqueta.
- Desplazamiento en el eje y de la esquina inferior derecha de una etiqueta.
- Desplazamiento en el eje x de la esquina superior izquierda de una etiqueta.
- Desplazamiento en el eje x de la esquina inferior derecha de una etiqueta.

# <span id="page-33-0"></span>C.3. Diseño procedimental

En este proyecto hay que destacar tres procedimientos principales, los cuales explicaré, brevemente, a continuación.

#### Procedimiento que realiza el etiquetador de imágenes

El procedimiento muy simplificado del funcionamiento del etiquetador cuando se carga una nueva imagen es el mostrado en el procedimiento [1.](#page-33-1)

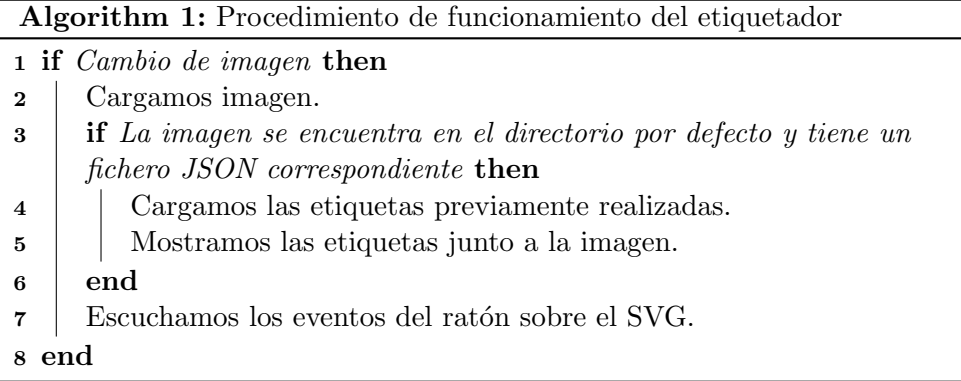

<span id="page-33-1"></span>Una vez cargada la imagen, como indico finalmente, se escuchan los eventos del ratón. En concreto, los *clicks* y movimientos de este sobre el SVG. Ya que la creación de los rectangulos, o etiquetas, sobre la imagen se hacen a partir de dichos eventos. Para ello, se poseen dos listeners, u observadores de eventos, uno para cada evento. Los *clicks* se utilizan para la creación de un nuevo rectángulo o su finalización. Y los movimientos del ratón, una vez hecho un primer click<sup>[2](#page-34-1)</sup>, permiten redimensionar el rectángulo de manera totalmente intuitiva.

Nótese que existen más variables a tener en cuenta, como el tipo de fitolito, el cual determina el directorio donde se guardará el recorte obtenido de la etiqueta y como se almacenan las coordenadas en el fichero JSON, entre otras. Pero lo que se intenta realizar en este apartado es una explicación simplificada del procedimiento.

#### Procedimiento en el *notebook* para la detección de caras

El procedimiento simplificado del funcionamiento del notebook para el reconocimiento de caras en una imagen es el mostrado en el procedimiento [2.](#page-34-2)

Algorithm 2: Procedimiento de funcionamiento del etiquetador

- 1 Realizamos la ventana deslizante sobre la imagen.
- 2 Obtenemos las características del histograma de los gradientes.
- 3 Clasificamos la imagen.
- <span id="page-34-2"></span>4 Eliminamos las ventanas redundantes con non-maximum suppression.
- 5 Mostramos la imagen con los rectángulos.

# <span id="page-34-0"></span>C.4. Diseño arquitectónico

Este proyecto no contiene un diseño muy elaborado a nivel arquitectónico por dos razones fundamentales. La primera ha sido el esfuerzo requerido en la investigación y el aprendizaje de técnicas muy variadas para afrontar el problema. Hasta dar con la más adecuada. Por otro lado, la mayoría del c´odigo ha sido desarrollado en los Jupyter Notebooks. Los cuales nos permiten interaccionar fácilmente con el código y documentarlo a su vez, aportando una fácil introducción a otros usuarios.

Aun así existen dos módulos con código empaquetado: módulo utilizado por el *notebook* para la predicción de caras y módulo utilizado para la gestión de carpetas del etiquetador. Véase el diagrama de paquetes [C.1.](#page-35-0)

Por un lado, tenemos el módulo que se encarga de la gestión de carpetas donde el etiquetador almacena las imágenes. Véase el diagrama de clases [C.2.](#page-35-1)

Y, por otro lado, tenemos las clases encargadas de la predicción de una nueva imagen mediante el notebook explicado anteriormente. En este caso

<span id="page-34-1"></span> $2$ De manera que hayamos creado el rectángulo.

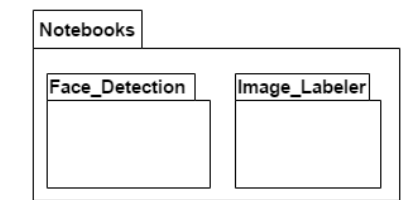

<span id="page-35-0"></span>Figura C.1: Diagrama de paquetes

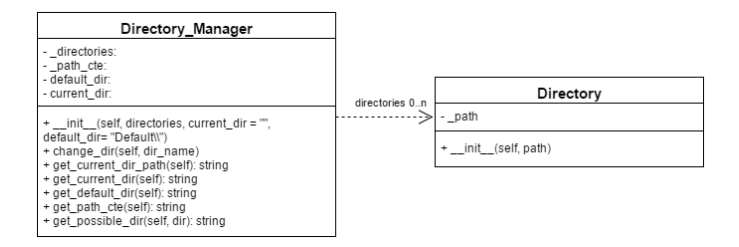

<span id="page-35-1"></span>Figura C.2: Diagrama de clases de las clases encargadas de la gestión de carpetas

existen 3 clases, las cuales interaccionan entre sí. La primera es una clase estática con 2 funciones para los cálculos del non-maximum suppression y la ventana deslizante. Véase la figura [C.3](#page-35-2)

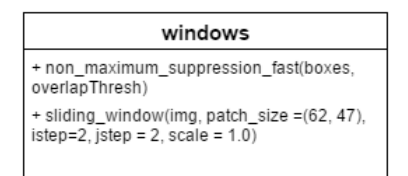

<span id="page-35-2"></span>Figura C.3: Clase estática encargada de las tareas de non-maximum suppression y ventana deslizante

Por otro lado, tenemos la clase encargada de envolver al clasificador y realizar las tareas de clasificación de una imagen. Véase la figura [C.4.](#page-36-1)

Y, finalmente, tenemos la clase encargada de guardar la imagen, mostrarla y poder clasificarla con el apoyo del resto de clases. Véase la figura [C.5.](#page-36-2)

Para finalizar esta sección, podemos apreciar en la figura [C.6](#page-37-0) como interaccionan las tres clases.

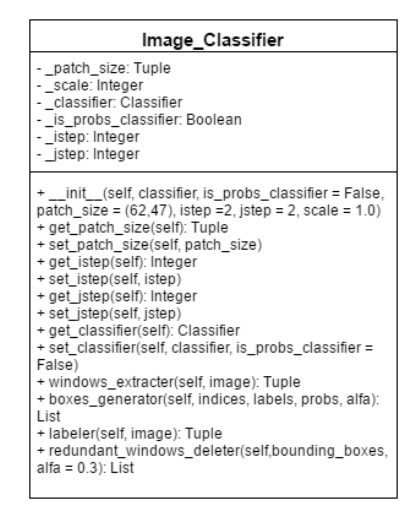

<span id="page-36-1"></span>Figura C.4: Clase encargada de las tareas de clasificación de una imagen

| Labeled Image                                                                                                    |
|----------------------------------------------------------------------------------------------------|
| - probs: Float<br>- alfa: Float<br>- clf: Image Classifier<br>- indices: List<br>- labels: List<br>- patches: List<br>- _patches_hog: Numpy array<br>- _original_image: Numpy array<br>- rescaled image: Numpy array                                                                                                    |
| + init (self, clf, alfa = 0.3, probs= 0.8)<br>+ set probs(self, probs)<br>+ get probs(self): Float<br>+ set alfa(self, alfa)<br>+ get alfa(self): Float<br>+ image rescale(self, image): Numpy array<br>+ set image(self, image)<br>+ get rescaled image(self): Numpy array<br>+ get original image(self): Numpy array<br>+ set classifier(self, clf)<br>+ boxes generator with nms(self): List<br>+ predict(self)<br>+ plotter(self) |

<span id="page-36-2"></span>Figura C.5: Clase encargada de de guardar la imagen, mostrarla y poder clasificarla.

# <span id="page-36-0"></span>C.5. Diseño de las interfaces

En esta sección se explicarán las diferentes interfaces de los productos realizados en este trabajo fin de grado.

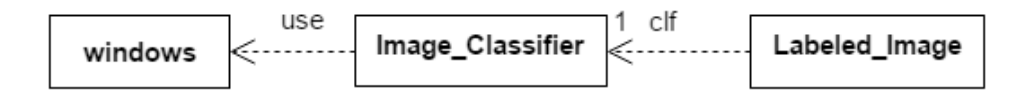

<span id="page-37-0"></span>Figura C.6: Diagrama de clases del *Jupyter Notebook* para la detección de caras.

#### Jupyter Notebook para la detección de caras

Durante el primer mes se trabajo en un Jupyter Notebook que trataba de reconocer caras mediante un clasificador junto a un extractor de características, como ya hemos explicado en secciones anteriores. Con este Jupyter Notebook se trataba de facilitar la evaluación del rendimiento de los clasificadores y el cambio de las distintas variables de manera interactiva.

Por lo tanto, la interfaz de este Jupyter Notebook no ha sido trabajada para su uso por parte del usuario. Sino que fue creada para un uso más de experimentación. Es por ello que la interfaz no tiene un buen grado de usabilidad como podemos observar en la figura [C.7.](#page-38-0)

#### Etiquetador de imágenes

La interfaz del etiquetador de imágenes ha sido desarrollada partiendo del prototipo mostrado en la ilustración [C.8.](#page-39-0) Tratando de crear una interfaz lo m´as simple e intuitiva para el usuario.

El resultado tras la implementación de este producto es el mostrado en la [C.9.](#page-39-1) Obteniendo una interfaz muy similar a la prototipada en un principio. Pero añadiendo algún elemento más, para facilitar su uso por parte del usuario.

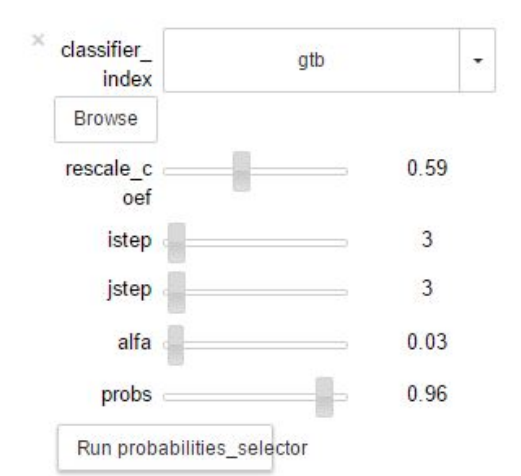

<span id="page-38-0"></span>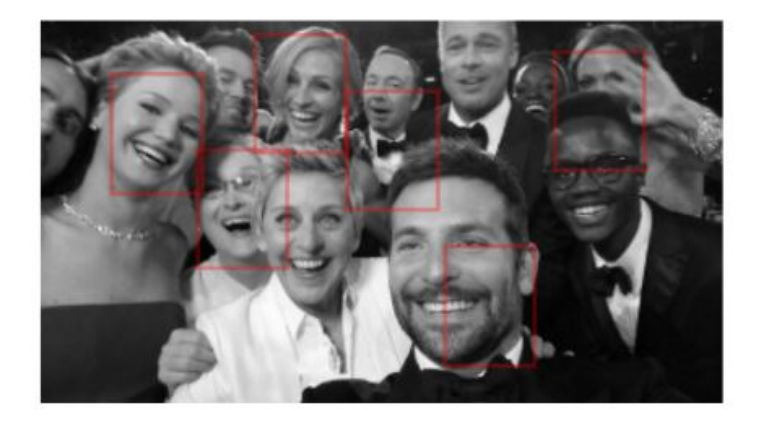

Figura C.7: Jupyter Notebook para el reconomiento de caras

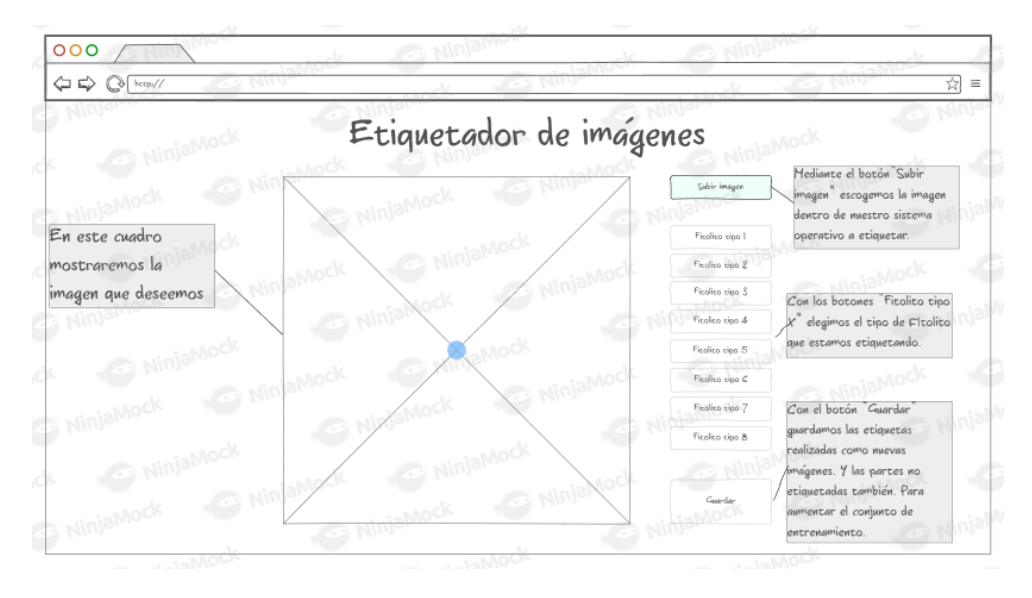

<span id="page-39-0"></span>Figura C.8: Prototipo del etiquetador de imágenes

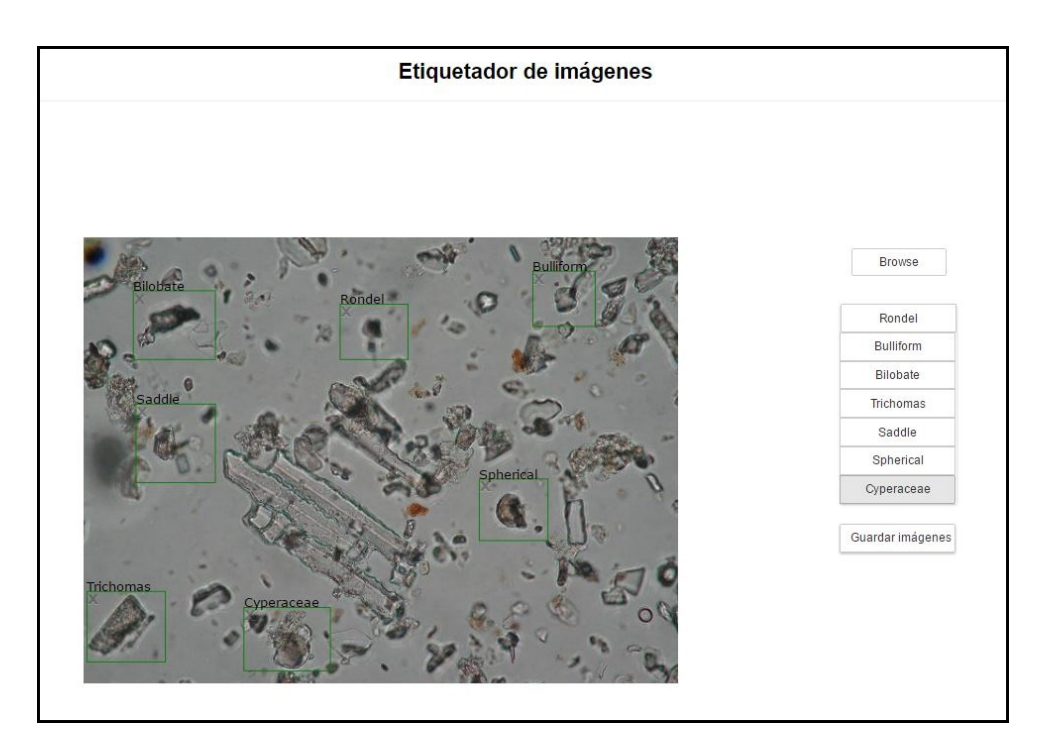

<span id="page-39-1"></span>Figura C.9: Etiquetador de imágenes

Apéndice  $D$ 

# <span id="page-40-0"></span>Documentación técnica de programación

# <span id="page-40-1"></span>D.1. Introducción

En este anexo se introducirá la información necesaria para las personas que deseen continuar o trabajar en el proyecto.

# <span id="page-40-2"></span>D.2. Estructura de directorios

La estructura de directorios del proyecto, en estructura de árbol, es la siguiente:

- Archives decir, el directorio raíz. En el se encuentra el fichero de la licencia, el README, el .gitignore y las siguientes carpetas:
	- $\bullet$  code: contiene toda la lógica de la aplicación.
		- $\circ$  *imgaug*: repositorio para realizar Data Augmentation con Python 2.
		- notebooks: contiene todos los notebooks creados para este proyecto.
		- rsc: contiene los recursos necesarios por las distintas aplicaciones.
		- src: contiene el notebook principal para tareas de reconocimiento. Esta carpeta aun se encuentra en desarrollo.
	- $\bullet$  doc: contiene la documentación del proyecto.
		- img: contiene todas las im´agenes de la memoria y anexos del proyecto.

◦ tex: contiene los ficheros correspondientes a cada uno de los anexos.

# <span id="page-41-0"></span>D.3. Manual del programador

#### Manual del programador: etiquetador de imágenes

En esta sección explicare más en detalle como funciona internamente el etiquetador.

#### Base del etiquetador: Widgets de Python

El etiquetador está creado mediante los Widgets de Python. Un Widget es un objeto de Python con representación en navegadores. Este nos permite la comunicación entre  $JavaScript$  y  $Python.$  Facilitando, así, crear interfaces Web interactivas, como es nuestro caso[\[3\]](#page-52-4).

El etiquetador de imágenes es un *Widget* personalizado, el cual ha sido creado por nosotros. Pero, además, este utiliza otros Widgets prefedefinidos por Python para los botones.

#### Javascript

La parte de código  $JavaScript$  se ocupa de representar todos los elementos visuales y capturar los eventos.

En cuanto a elementos visuales, nos referimos al SVG, la imagen, rectangulos o etiquetas y textos. Los cuales son elementos HTML. Y, en cuanto a eventos, nos referimos a los clicks o movimientos del ratón sobre nuestros elementos HTML.

#### Python

La parte de  $Python$  controla toda la lógica de la aplicación. Desde que imagen se muestra, hasta las conversiones de las coordenadas de la imagen entre la vista y la imagen real.

Además, para los botones, los cuales son Widgets de Python, se controlan tambien sus eventos desde el propio Python.

# <span id="page-42-0"></span>D.4. Compilación, instalación y ejecución del proyecto

### Compilación, instalación y ejecución del etiquetador de imágenes

El etiquetador no requiere de ninguna compilación. Simplemente es necesario llevar a cabo los pasos indicados en el Manual del usuario etiquetador  $de \textit{im\'agenes}$  para su instalación y ejecución. Y, en ese momento, estaremos listos para modificar o mejorar el código todo lo que deseemos.

#### Procedimiento de entrenamiento de YOLO

Para realizar el entrenamiento de YOLO, darkflow nos provee de un script que nos facilita dicha tarea mediante la linea de comandos<sup>[1](#page-42-1)</sup>, llamado flow. Adem´as, existen dos posibilidades principales para realizar el entrenamiento sobre nuestro dataset:

- Utilizar unos pesos<sup>[2](#page-42-2)</sup> pre-entrenados para nuestro modelo.
- Crear un modelo que se ajuste a nuestras necesidades.

La ventaja de utilizar unos pesos pre-entrenados reside en que la red neuronal ya habrá aprendido ciertas características, como bordes o formas. Por lo tanto, el tiempo de entrenamiento será mucho menor. Pero puede que la reutilizaci´on de dicho modelo no se adecue a nuestras necesidades ya sea porque tengamos un n´umero distinto de clases al modelo inicial o porque el contexto sea totalmente distinto.

Por otro lado, se encuentra el entrenamiento desde cero de un nuevo modelo que se adecue a nuestras necesidades. El cual suple las desventajas presentadas por la anterior opción, pero introduce una mayor complejidad a la hora del entrenamiento.

En cualquier caso, los dos siguientes ejemplos, correspondientes a las opciones planteadas, nos permitirían entrenar el modelo:

```
flow --train --model cfg/yolo-tiny.cfg
 --load bin/yolo-tiny.weights
--dataset "Fitolitos" --annotation "Fitolitos"
```
o

<span id="page-42-1"></span> $1$  Solo ha sido probado desde un sistema Linux.

<span id="page-42-2"></span><sup>2</sup>Pesos: son cada uno de los valores asignados a una neurona en una red neuronal.

flow --model cfg/yolo-new.cfg --train --dataset "Fitolitos" --annotation "Fitolitos"

Donde la opción –train indica que se desea entrenar un modelo, la opción  $-load$  indica donde se encuentran los pesos pre-entrenados, la opción  $-dataset$ indica la ruta de la carpeta donde se encuentran las imagenes de los fitolitos y la opción *–annotation* indica donde se encuentran los ficheros con las coordenadas<sup>[3](#page-43-0)</sup>.

<span id="page-43-0"></span> $^3\mathrm{La}$  modificaciones realizadas sobre  $\emph{darkflow}$  para permitir la lectura y conversión de mis coordenadas están pensados para que el valor de las opciones dataset y annotation sean el mismo. De otra manera el modelo fallará en el entrenamiento.

Apéndice  $E$ 

# <span id="page-44-0"></span>Documentación de usuario

### <span id="page-44-1"></span>E.1. Introducción

En este anexo se indicarán los distintos requisitos necesarios para ejecutar las diversas aplicaciones desarrolladas durante el proyecto. Así como, toda la información necesaria para la correcta utilización de la herramienta. Y la solución ante posibles problemas en su utilización.

### <span id="page-44-2"></span>E.2. Requisitos de usuarios e instalación

Los requisitos software necesarios para poder ejecutar las aplicaciones son:

- Anaconda. Descargando e instalando la versión para Python 3.6<sup>[1](#page-44-3)</sup>.
- IPython File Upload. Siguiendo los pasos de instalación en [https://](https://github.com/peteut/ipython-file-upload) [github.com/peteut/ipython-file-upload](https://github.com/peteut/ipython-file-upload).
- Jupyter Dashboards. Siguiendo los pasos de instalación en [https://](https://github.com/jupyter/dashboards) [github.com/jupyter/dashboards](https://github.com/jupyter/dashboards).
- Este proyecto se puede descargar o clonar desde el siguiente enlace al repositorio: <https://github.com/jasag/Phytoliths-recognition-system>. Entrando, preferiblemente, en la pestaña de Releases y descargando el zip  $v0.1.0$ . Véase la figura [E.1.](#page-45-1)

<span id="page-44-3"></span> $^1\mathrm{Es}$ altamente recomendable utilizar  $Ana conda$ para la instalación de  $Python$  junto a algunos paquetes necesarios. Puesto que la instalación aislada de Python llevaría al usuario a tener que instalar manualmente múltiples paquetes que ya vienen preinstálados con Anaconda.

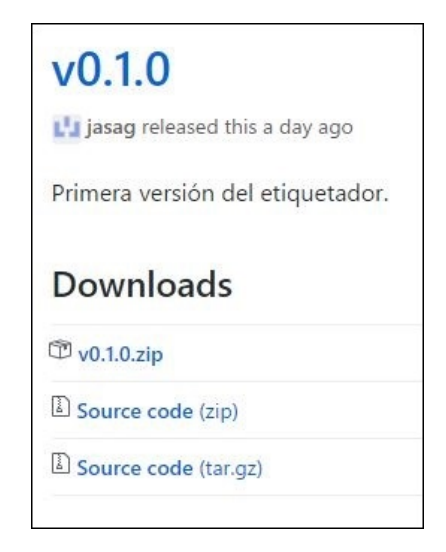

Figura E.1: Primera versión del etiquetador

# <span id="page-45-1"></span><span id="page-45-0"></span>E.3. Manual del usuario

En esta sección se explicarán los distintos aspectos a tener en cuenta en el uso de los distintos productos.

#### Manual del usuario: etiquetador de imágenes

Una vez completados satisfactoriamente los pasos anteriores, ejecutamos Jupyter Notebook desde Anaconda<sup>[2](#page-45-2)</sup>. Y desde esta aplicación, abrimos el notebook Image Labeler.ipynb, en la carpeta code/notebooks dentro de este proyecto previamente descargado.

Con Image Labeler.ipynb ya abierto, tendremos que navegar por la barra de navegación del *notebook* para llevar a cabo los dos siguientes pasos:

- 1. Ejecutar todas las celdas del notebook. Para ello, navegamos por Cell y clicamos en Run All. Como se puede observar en la figura [E.2.](#page-46-0)
- 2. Activar Dashboard Preview. Para ello, navegamos por View y clicamos en Dashboard Preview [E.3.](#page-46-1)

Una vez realizados los pasos anteriores, tendremos como resultado la pantalla inicial del etiquetador, tal y como se observa en la figura [E.4.](#page-47-0)

<span id="page-45-2"></span><sup>2</sup> Si es la primera vez que utilizas Anaconda es recomendable utilizar Anaconda Navigator. Ya que este nos facilitará ejecutar Jupyter Notebook, sin el uso de la linea comandos.

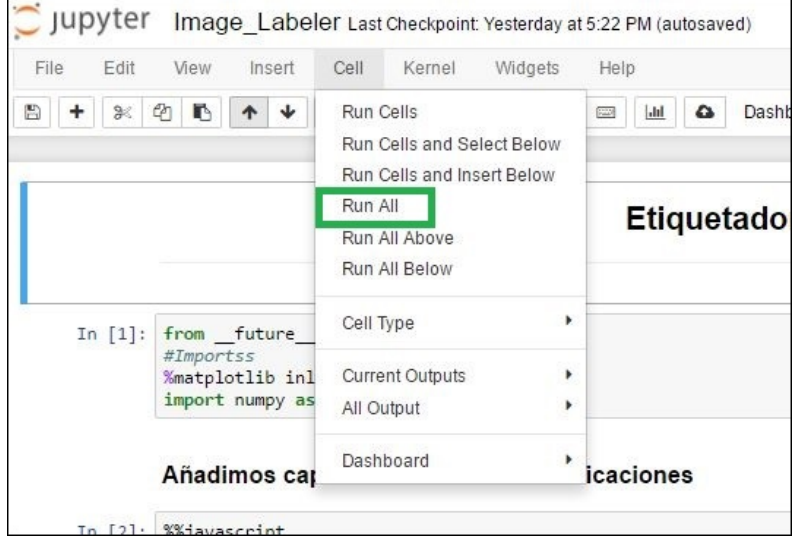

Figura E.2: Ejecución de todos los pasos del notebook

<span id="page-46-0"></span>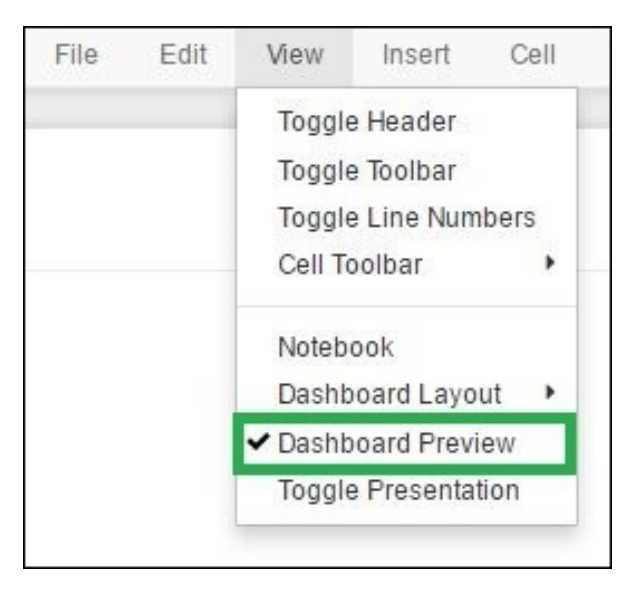

<span id="page-46-1"></span>Figura E.3: Selección de la vista del notebook

#### Uso del etiquetador

Como resultado de los pasos previos, el etiquetador de imágenes estará listo para su funcionamiento.

El etiquetador está compuesto por dos partes principales:

Parte izquierda: imagen donde etiquetar los fitolitos.

| Etiquetador de imágenes |                     |
|-------------------------|---------------------|
|                         |                     |
|                         |                     |
|                         |                     |
|                         |                     |
|                         |                     |
|                         | Browse              |
|                         |                     |
|                         | Rondel              |
|                         | Bulliform           |
|                         | Bilobate            |
|                         | Trichomas<br>Saddle |
|                         | Spherical           |
|                         | Cyperaceae          |
|                         |                     |
|                         | Guardar imágenes    |
|                         |                     |
|                         |                     |
|                         |                     |
|                         |                     |
|                         |                     |

<span id="page-47-0"></span>Figura E.4: Etiquetador de imágenes

■ Parte derecha: «botones».

La parte izquierda mostrará la imagen a ser etiquetada. Y la parte derecha mostrará los botones que nos permitirán seleccionar los distintos tipos de fitolitos presentes en la imagen. Como podemos ver en la figura [E.4.](#page-47-0)

#### Parte derecha del etiquetador: botonera

La parte derecha del etiquetador esta compuesta por tres grupos de botones. El botón para la carga de una imagen, los botones de selección de fitolito y el botón de guardado. Como podemos obsevar en la figura  $E.5$ . En las secciones siguientes explicaré sus funciones.

#### Cargar imagen

Para etiquetar una imagen, el primer paso será escoger una imagen en nuestro ordenador mediante el botón *Browse*, situado en la esquina superior derecha del etiquetador. Como se puede ver en la figura [E.4.](#page-47-0)

Una vez pulsado, se mostrará una ventana, véase figura  $E.6$ , en la que escogeremos la imagen que deseemos.

Tras escoger la imagen, esta se cargará en la parte izquierda del etiquetador, dando lugar a algo similar a lo mostrado en la figura [E.7.](#page-49-0)

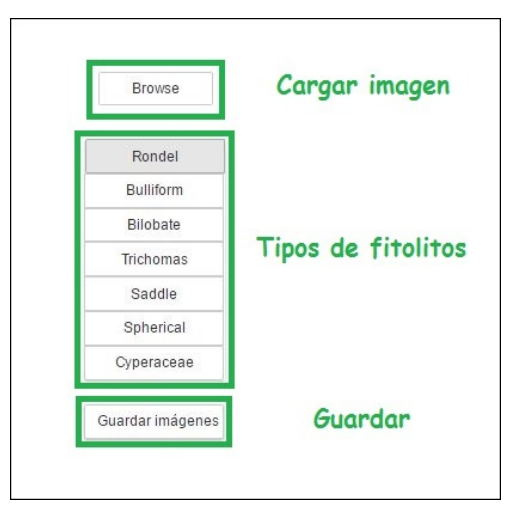

<span id="page-48-0"></span>Figura E.5: Parte derecha del etiquetador

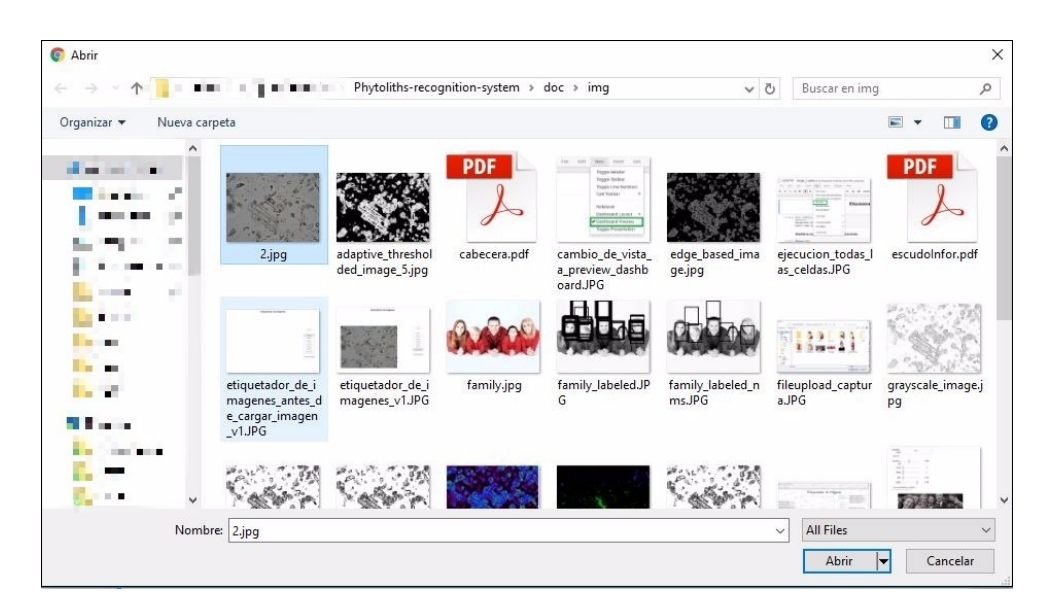

Figura E.6: Ventana de subida de ficheros

#### <span id="page-48-1"></span>Etiquetar distintos tipos de fitolitos

Antes de explicar como se crean las etiquetas, debemos de tener en cuenta los botones para la selección de tipos de fitolito.

Cada vez que se quiera etiquetar un tipo de fitolito distinto tendremos que pulsar en el botón correspondiente al tipo de fitolito objetivo.

A su vez, y para facilitarnos distinguir a que tipo de fitolito pertenece cada etiqueta, se escribe encima de cada etiqueta el tipo de fitolito que ha

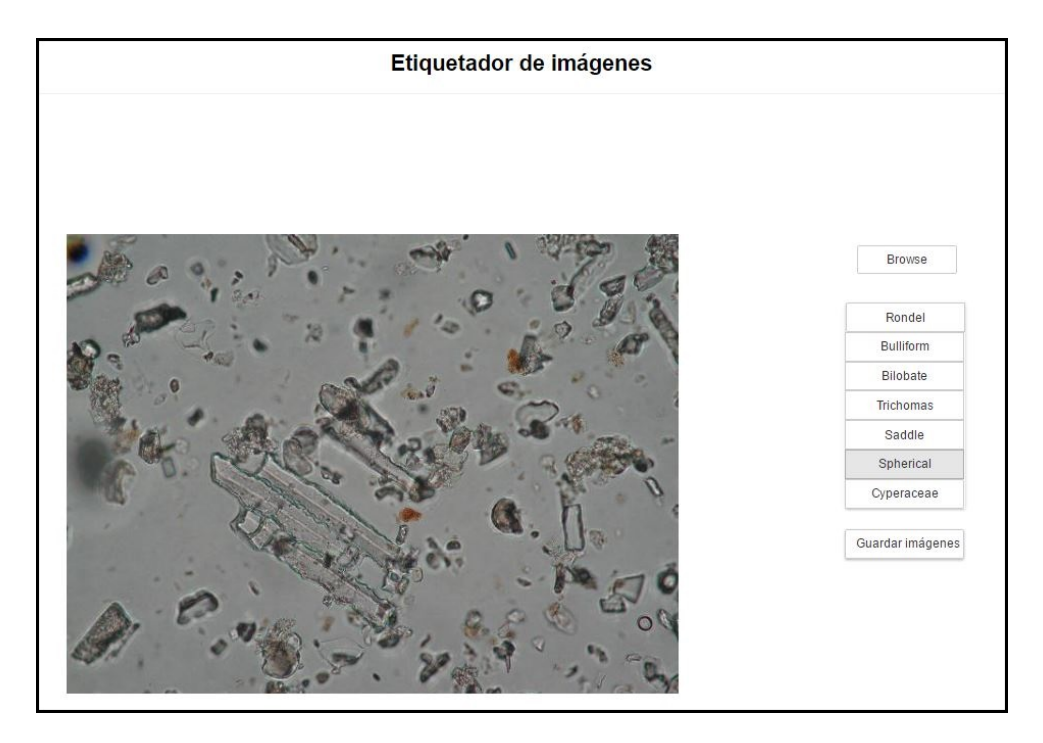

Figura E.7: Etiquetador de imágenes con una imagen cargada

sido etiquetado, véase figura  $E.8$ .

<span id="page-49-0"></span>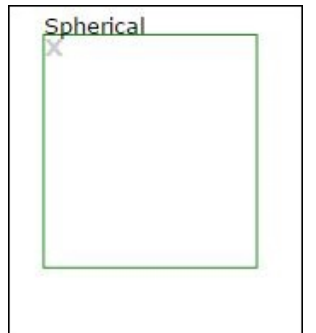

<span id="page-49-1"></span>Figura E.8: Ejemplo de etiqueta

#### Realizar etiquetas

Una vez cargada la imagen en el etiquetador, y comprendido el uso de los botones de selección de tipo de fitolito, podemos comenzar a etiquetar fitolitos. Para etiquetar, basta con clicar en la imagen, definiendo una esquina del rectangulo, mover el ratón hacía donde deseemos y volver a clicar, definiendo la otra esquina de este. Para, así, definir una etiqueta como la que se puede ver en la figura [E.8.](#page-49-1)

#### Eliminar etiquetas

Como es normal, un usuario puede equivocarse dibujando una etiqueta que no deseaba. Por ello, en la esquina superior izquierda de cada etiqueta, disponemos de una  $\langle X \rangle$ , como se observa en la figura [E.8,](#page-49-1) que nos permitirá eliminar etiquetas previamente realizadas. Posibilitando así revertir un error del usuario.

#### Guardar etiquetas

Después de realizar todas las etiquetas, tan solo queda guardarlas. Para ello basta con clicar el botón «Guardar imágenes» en la esquina inferior derecha del etiquetador, véase la figura  $E.4$ .

Es importante destacar que no sirve de nada etiquetar una imagen, si no pulsamos m´as tarde en el bot´on guardar. Debido a que las etiquetas realizadas no habr´an sido guardadas. Y, por lo tanto, todas las etiquetas realizadas sobre una imagen se perderán.

#### Etiquetas realizadas fuera de la imagen

En la versión actual del etiquetador, este te permite realizar etiquetas fuera de la imagen. Pero estas etiquetas no serán guardadas.

Por lo tanto, debemos de tener en cuenta que las etiquetas que no tengan todas sus aristas dentro de la imagen no se guardan.

Aun así, en la siguiente sección explicaré como comprobar que las etiquetas previamente realizadas han sido guardadas.

#### Carga de etiquetas previamente realizadas

Las imágenes etiquetadas se guardan en la carpeta  $\sqrt{code/rsc/img}$  dentro de la carpeta contenedora del proyecto. Al cargar imágenes que se encuentren dentro de esta carpeta, las etiquetas previamente realizadas sobre estas imáge-nes se cargarán con ellas<sup>[3](#page-50-0)</sup>. Esto nos permitirá poder añadir nuevas etiquetas a im´agenes ya procesadas, modificarlas o eliminarlas.

<span id="page-50-0"></span><sup>&</sup>lt;sup>3</sup>Nótese que los nombres de las imágenes no son los cargados originalmente, ya que todas las imágenes etiquetadas son renombradas para no sobrescribir imágenes previamente etiquetadas con nombres iguales.

#### Notificaciones

Se han incluido en el etiquetador una serie de notificaciones, las cuales nos permitirán cercionarnos de distintos eventos. Las notificaciones que se muestran son las siguientes:

- 1. Notificación en la carga de una imagen. Véase la figura  $E.9$ .
- 2. Notificación en la carga incorrecta de un fichero que no sea una imagen. Véase la figura  $E.10$ .
- 3. Notificación en el guardado de etiquetas. Véase la figura  $E.11$ .

Gracias a estas notificaciones podremos saber si la imagen que hemos seleccionado era correcta, o no, y si las etiquetas ya han sido guardadas.

<span id="page-51-0"></span>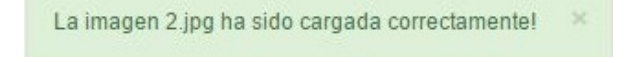

Figura E.9: Notificación en la carga de una imagen

<span id="page-51-1"></span>El fichero cabecera.pdf no tiene formato de imagen. Ejemplo: jpeg, jpg, tif, tiff, png

Figura E.10: Notificación en la carga incorrecta de un fichero que no sea una imagen

<span id="page-51-2"></span>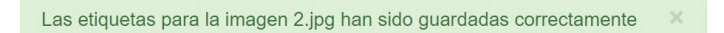

Figura E.11: Notificación en el guardado de etiquetas

#### Bloqueo del etiquetador

En algunas ocasiones, y por razones que desconozco hasta el momento, el etiquetador puede bloquearse al cargar imágenes previamente etiquetadas. Para solucionar este problema, basta con recargar el etiquetador, yendo a la barra de navegación, navegando por Cell y finalmente clicando en Run All. Como hicimos en la puesta en marcha del etiquetador.

# Bibliografía

- <span id="page-52-2"></span><span id="page-52-0"></span>[1] Leo Breiman. Random forests. Machine Learning, 45(1):5–32, 2001.
- <span id="page-52-3"></span>[2] Jerome H. Friedman. Greedy function approximation: A gradient boosting machine. 2001. [Online; accedido 30-Mayo-2017].
- <span id="page-52-4"></span>[3] Jupyter Team. Ipywidgets and jupyter-js-widgets, 2017. [Online; accedido 30-Abril-2017].
- <span id="page-52-1"></span>[4] Wikipedia. Scrum — Wikipedia, the free encyclopedia, 2017. [Online; accedido 12-Marzo-2017].